# **HUAWEI Ascend G6**

# **Benutzerhandbuch**

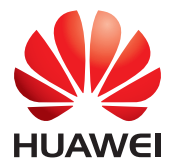

## **Inhalt**

### **[Einleitung](#page-4-0)**

### **[Vorbereitungen](#page-5-0)**

- [2 Ihr Telefon auf einen Blick](#page-5-1)
- [3 Laden des Akkus](#page-6-0)
- [4 Telefon ein- und ausschalten](#page-7-0)

### **[Erste Schritte](#page-8-0)**

- [5 Ihr Startbildschirm](#page-8-1)
- [7 Benachrichtigungsfeld verwenden](#page-10-0)
- [8 Auf Anwendungen zugreifen](#page-11-0)
- [9 Texteingabe](#page-12-0)

### **[Telefon individuell anpassen](#page-14-0)**

- [11 Design festlegen](#page-14-1)
- [11 Hintergrundbild ändern](#page-14-2)
- [12 Startbildschirm-Widgets und Programmsymbole organisieren](#page-15-0)
- [13 Startbildschirmsymbole mithilfe von Ordnern organisieren](#page-16-0)
- [13 Wechselverknüpfungen im Benachrichtigungsfeld anpassen](#page-16-1)
- [14 Töne festlegen](#page-17-0)
- [14 Schriftgrößen ändern](#page-17-1)
- [15 Methode zum Entsperren des Bildschirms festlegen](#page-18-0)

### **[Anrufe](#page-20-0)**

- [17 Intelligentes Wählen](#page-20-1)
- [17 Annehmen oder Ablehnen eines Anrufs](#page-20-2)
- [18 Anrufprotokoll anzeigen](#page-21-0)
- [18 Möglichkeiten während eines Gesprächs](#page-21-1)
- [19 Anrufe von Dritten annehmen](#page-22-0)
- [20 Notrufe tätigen](#page-23-0)
- [20 Weitere Funktionen bei einem Anruf](#page-23-1)

### **[Kontakte](#page-25-0)**

- [22 Kontakt anlegen](#page-25-1)
- [22 Kontakte suchen](#page-25-2)
- [22 Kontakte importieren oder exportieren](#page-25-3)
- [24 Kontakte freigeben](#page-27-0)
- [24 Kontaktgruppe erstellen](#page-27-1)
- [25 Nachrichten oder E-Mails an Kontaktgruppen senden](#page-28-0)

### **[SMS/MMS](#page-29-0)**

- [26 Versenden einer Textnachricht](#page-29-1)
- [26 Versenden einer Multimedia-Nachricht](#page-29-2)
- [27 Beantworten einer Nachricht](#page-30-0)
- [27 Suchen nach einer Nachricht](#page-30-1)
- [27 Nachrichten verwalten](#page-30-2)

#### **[Browser](#page-32-0)**

- [29 Webseiten besuchen](#page-32-1)
- [29 Lesezeichen verwalten](#page-32-2)
- [30 Startseite festlegen](#page-33-0)
- [30 Browserverlauf löschen](#page-33-1)

### **[E-Mail](#page-34-0)**

- [31 POP3- oder IMAP-E-Mail-Konten hinzufügen](#page-34-1)
- [31 Exchange-Konten hinzufügen](#page-34-2)
- [32 E-Mails versenden](#page-35-0)
- [32 E-Mails abrufen](#page-35-1)

#### **[Multimedia](#page-37-0)**

- [34 Kamera](#page-37-1)
- [37 Galerie](#page-40-0)
- [39 Musik](#page-42-0)

#### **[Internetverbindung](#page-45-0)**

- [42 Mobile Datenverbindungen](#page-45-1)
- [43 Einrichten einer Wi-Fi-Verbindung](#page-46-0)
- [44 Wi-Fi Direct](#page-47-0)
- [45 WLAN-Hotspot](#page-48-0)

### **[Daten teilen](#page-49-0)**

- [46 Bluetooth](#page-49-1)
- [47 DLNA verwenden](#page-50-0)
- [48 Telefon mit einem Computer verbinden](#page-51-0)

#### **[Anwendungen verwalten](#page-53-0)**

- [50 Anwendungen herunterladen](#page-53-1)
- [50 Anwendungen anzeigen](#page-53-2)
- [50 Deinstallieren einer Anwendung](#page-53-3)
- [51 Anwendungscache löschen](#page-54-0)

### **[Einstellungen](#page-55-0)**

- [52 Flugmodus ein- oder ausschalten](#page-55-1)
- [52 Toneinstellungen](#page-55-2)
- [53 Display-Einstellungen](#page-56-0)
- [54 Einstellung von Datum und Uhrzeit](#page-57-0)
- [55 Systemsprache ändern](#page-58-0)
- [55 Einstellungen für den Standortdienst ändern](#page-58-1)
- [56 Wiederherstellen der Werkseinstellungen](#page-59-0)
- [56 Online-Aktualisierung](#page-59-1)

### **[Rechtliche Hinweise](#page-60-0)**

# <span id="page-4-0"></span>**Einleitung**

Vielen Dank, dass Sie sich für den Kauf eines **HUAWEI Ascend G6**- Smartphones entschieden haben.

Dieses Handbuch stellt Ihnen die Leistungsmerkmale und Funktionen Ihres neuen Telefons sowie die Sicherheitsmaßnahmen vor. Bitte lesen Sie es sorgfältig, bevor Sie das Telefon benutzen.

Die Fotos und Abbildungen in diesem Handbuch dienen lediglich als Referenz. Das tatsächliche Produkt kann sich davon unterscheiden.

### **Symbole und Definitionen**

In diesem Dokument werden die folgenden Symbole verwendet.

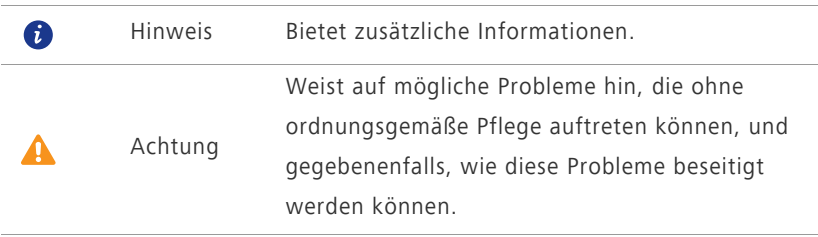

# <span id="page-5-0"></span>**Vorbereitungen**

## <span id="page-5-1"></span>**Ihr Telefon auf einen Blick**

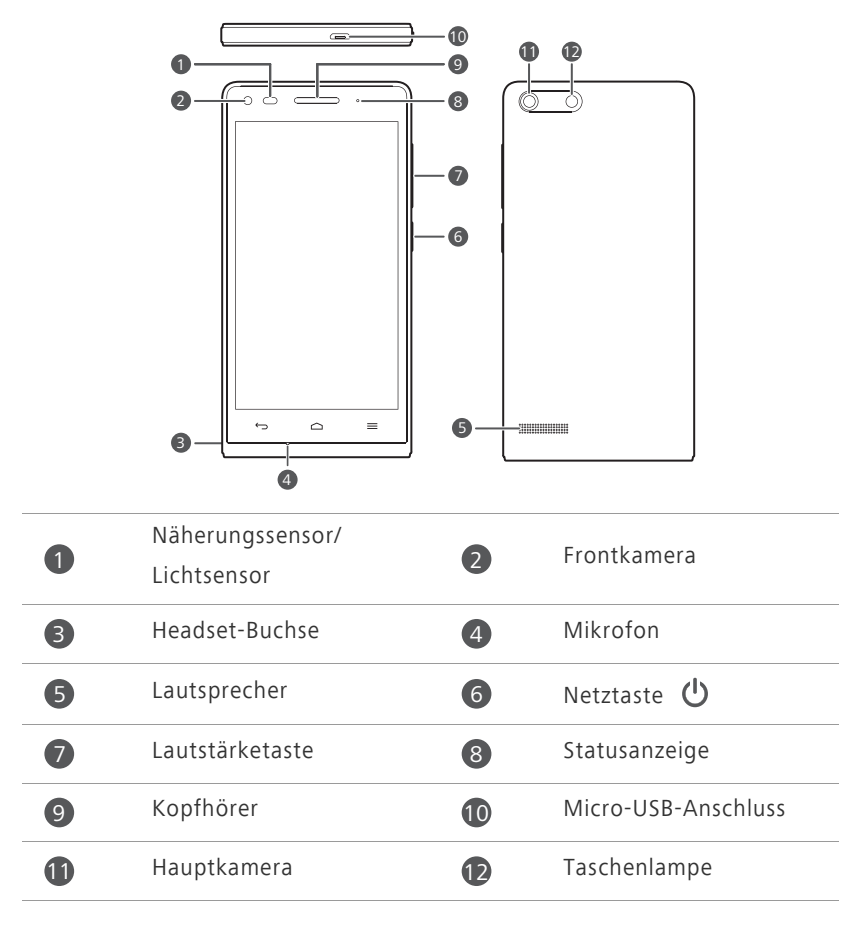

**Tasten**

• Wenn das Telefon ausgeschaltet ist, drücken Sie die Taste (U und halten Sie sie gedrückt, bis es sich einschaltet.

 $\bigcirc$ 

• Drücken Sie  $\bigcup$ , um den Bildschirm ein- bzw. auszuschalten.

Drücken und halten Sie  $\bigcup$ , um das Menü "Optionen" anzuzeigen.

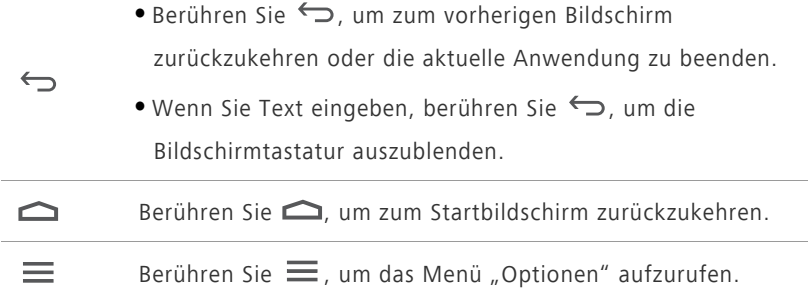

## <span id="page-6-0"></span>**Laden des Akkus**

Der in Ihrem Telefon eingebaute Akku kann nicht vom Benutzer entfernt werden. Wenden Sie sich bitte an einen autorisieren Kundendienst, wenn Sie den Akku austauschen möchten. Versuchen Sie nicht, den Akku selbst herauszunehmen.

Verwenden Sie das mitgelieferte USB-Kabel und das Netzteil, um Ihr Telefon an eine Steckdose anzuschließen. Alternativ verwenden Sie das USB-Kabel, um Ihr Telefon an einen PC anzuschließen.

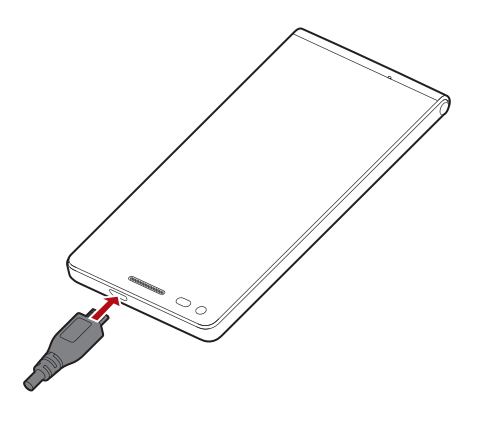

### **Akkuanzeige**

Die Akkuanzeige zeigt den Akkustand Ihres Telefons an.

- Rot blinkt: Der Akkustand ist geringer als 10 %.
- Dauerhaft rot (beim Laden): Der Akkustand ist geringer als 10 %.
- Dauerhaft gelb (beim Laden): Der Akkustand ist höher als 10 %.
- Dauerhaft grün (beim Laden): Der Akku ist fast oder bereits voll geladen.

### **Wichtige Informationen zum Akku**

- Wenn der Akku entladen ist, können Sie das Telefon möglicherweise nicht sofort nach Beginn des Aufladevorgangs einschalten. Dies ist kein Grund zur Beunruhigung. Lassen Sie den Akku erst einige Minuten aufladen, ehe Sie erneut versuchen, das Telefon einzuschalten.
- Akkus haben eine begrenzte Anzahl an Ladezyklen und müssen irgendwann ersetzt werden. Wenn die Nutzungsdauer merklich kürzer wird, tauschen Sie den Akku aus.
- Die zum vollständigen Aufladen des Akkus erforderliche Zeit hängt von der Umgebungstemperatur und dem Alter des Akkus ab.
- Wenn der Akkustand Ihres Telefons sehr niedrig ist, wird ein Warnton ausgegeben und eine Nachricht angezeigt. Ist der Akkuladestand äußerst niedrig, schaltet sich das Telefon automatisch aus.

## <span id="page-7-0"></span>**Telefon ein- und ausschalten**

- Zum Einschalten des Telefons drücken Sie die Taste (bund halten Sie sie gedrückt.
- Zum Ausschalten drücken Sie die Taste (U). Halten Sie sie gedrückt, bis das Optionsmenü angzeigt wird, und berühren Sie dann **Ausschalten** > **OK**.
- Falls ein Fehler auftritt und Sie das Telefon nicht ausschalten können, drücken Sie die Option  $\bigcirc$  und halten Sie sie mindestens 10 Sekunden lang gedrückt, um das Telefon neu zu starten.

# <span id="page-8-0"></span>**Erste Schritte**

## <span id="page-8-1"></span>**Ihr Startbildschirm**

Ihre Startbildschirme sind der Ort, an dem Sie Ihre bevorzugten Widgets und all Ihre Anwendungen finden. Wir haben die Anwendungsliste abgeschafft, um Ihnen einen benutzerfreundlicheren und direkteren Zugriff auf Ihre Anwendungen zu ermöglichen. Nachfolgend sehen Sie den Standardbildschirm.

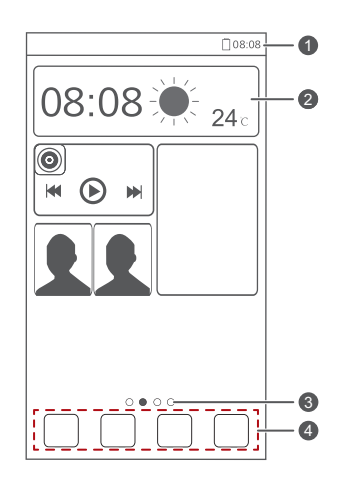

Statusleiste: Zeigt Symbole und Benachrichtigungen an. Streichen

Sie von der Statusleiste aus nach unten, um das Benachrichtigungsfeld zu öffnen.

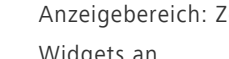

Anzeigebereich: Zeigt die Anwendungssymbole, Ordner und Widgets an.

Bildschirmpositionsanzeige: Zeigt die aktuelle Bildschirmposition an.

4

4

2

8

Dock: Zeigt Ihre am häufigsten verwendeten Anwendungen an.

### **Zwischen Startbildschirmen wechseln**

Der Speicherplatz auf dem Startbildschirm wird knapp? Kein Problem. Mit Ihrem Telefon können Sie weitere Startbildschirme für verschiedene Anwendungssymbole und Widgets erstellen.

**•** Wischen Sie nach links oder rechts über den Bildschirm, um zwischen den Startbildschirmen zu wechseln.

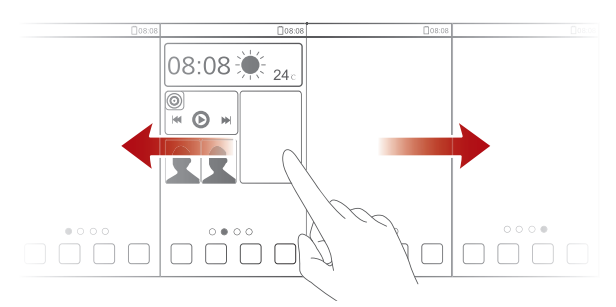

**•** Berühren Sie den Bildschirm und ziehen Sie zwei Finger zusammen, um die Miniaturansichten auf dem Startbildschirm anzuzeigen. Berühren Sie eine Miniaturansicht, um zum betreffenden Startbildschirm zu gelangen.

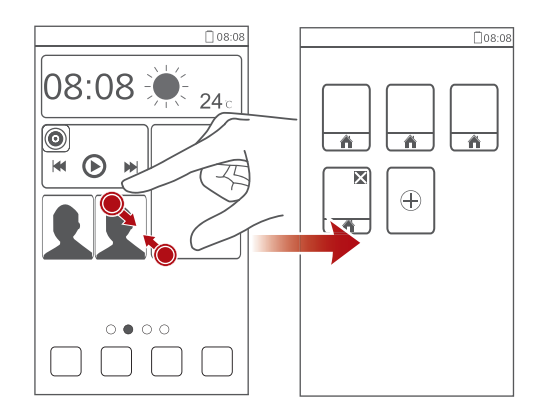

### **Aufnehmen eines Screenshots**

Möchten Sie eine interessante Szene in einem Film weitergeben oder sich mit Ihrem hervorragenden neuen Punktestand in einem Spiel hervortun? Nehmen Sie einen Screenshot auf, und leiten Sie ihn direkt weiter.

Drücken Sie gleichzeitig  $\bigcirc$  und die Leiser-Taste, um einen Screenshot aufzunehmen. Öffnen Sie anschließend das Benachrichtigungsfeld, und berühren Sie <, um den Screenshot weiterzugeben. Screenshots werden im Album **Screenshots** unter **Galerie** gespeichert.

### **Bildschirm automatisch drehen**

Ihr Telefon verfügt über einen Neigungssensor. Wenn Sie Ihr Telefon beim Durchsuchen einer Webseite oder während der Anzeige eines Fotos drehen, wechselt die Bildschirmausrichtung automatisch ins Hoch- bzw. Querformat. Sie können auch Neigungssensor-basierte Anwendungen, wie z. B. Rennspiele, spielen.

Um die Funktion "Bildschirm automatisch drehen" schnell zu aktivieren oder zu deaktivieren, streichen Sie von der Statusleiste aus nach unten, um das

Benachrichtigungsfeld zu öffnen, und berühren Sie  $\mathcal{S}$ .

## <span id="page-10-0"></span>**Benachrichtigungsfeld verwenden**

Streichen Sie von der Statusleiste aus nach unten, um das Benachrichtigungsfeld zu öffnen.

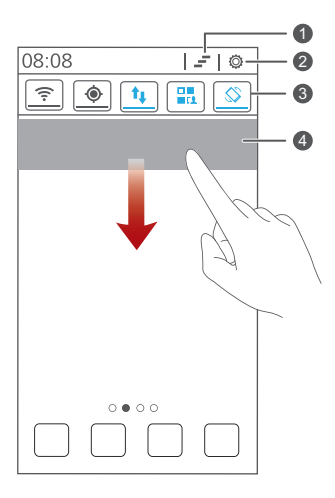

Berühren Sie  $\equiv$ , um alle Benachrichtigungen zu löschen.

 $\bullet$ 

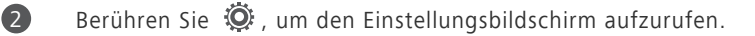

Berühren Sie die Wechselverknüpfungen im Benachrichtigungsfeld, um Funktionen zu aktivieren oder zu deaktivieren.

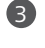

4

Berühren Sie eine Anwendung, um sie aufzurufen, und streichen Sie nach links oder rechts über eine Benachrichtigung, um sie zu verwerfen.

## <span id="page-11-0"></span>**Auf Anwendungen zugreifen**

## **Anwendungen starten und zwischen Anwendungen wechseln**

Berühren Sie auf dem Startbildschirm ein Anwendungssymbol, um die Anwendung zu öffnen.

Um zu einer anderen Anwendung zu wechseln, berühren Sie , um zum Startbildschirm zurückzukehren, Berühren Sie dort das Symbol für die Anwendung, die geöffnet werden soll.

### **Kürzlich verwendete Anwendungen anzeigen**

Um die Liste der kürzlich verwendeten Anwendungen aufzurufen, und berühren und halten Sie die Option  $\equiv$ . Anschließend haben Sie folgende Möglichkeiten:

- Berühren Sie eine Anwendung, um sie zu starten.
- Streichen Sie links oder rechts über eine Anwendung, um sie zu verwerfen.
- Berühren Sie , um die Liste zu löschen.

## <span id="page-12-0"></span>**Texteingabe**

Ihr Telefon bietet mehrere Texteingabemethoden. Sie können Text schnell mithilfe der Bildschirmtastatur eingeben.

- Berühren Sie ein Textfeld, um die Bildschirmtastatur einzublenden.
- Berühren Sie zum Ausblenden der Bildschirmtastatur.

### **Auswahl einer Eingabemethode**

- **1.** Streichen Sie auf dem Texteingabebildschirm von der Statusleiste aus nach unten, um das Benachrichtigungsfeld zu öffnen.
- 2. Berühren Sie  $\frac{1000}{2}$ , um eine Eingabemethode auszuwählen.

Um die Standard-Eingabemethode für Ihr Telefon zu ändern, berühren Sie **Ein-stellungen** auf dem Startbildschirm. Berühren Sie anschließend die Registerkarte **Alle**. Berühren Sie unter **NUTZER** die Option **Sprache & Eingabe** > **Standard**, um eine Eingabemethode auszuwählen.

### **Text bearbeiten**

Erfahren Sie, wie Sie Text auf Ihrem Telefon auswählen, ausschneiden, kopieren und einfügen können.

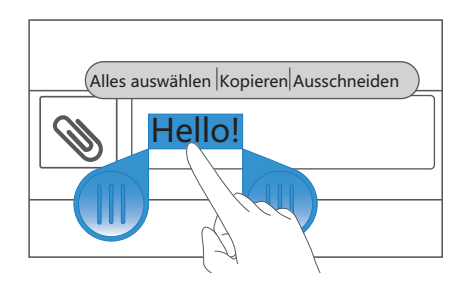

**• Text auswählen**: Berühren Sie den Text und halten Sie ihn gedrückt, bis

**Cheingeblendet wird. Ziehen Sie dann Cund C**, um mehr oder weniger Text auszuwählen, oder berühren Sie **Alles auswählen**, um den gesamten Text in einem Textfeld auszuwählen.

**• Text ausschneiden**: Wählen Sie den Text aus, und berühren Sie **Ausschneiden**.

- **Text kopieren**: Wählen Sie den Text aus, und berühren Sie **Kopieren**.
- **Text einfügen**: Berühren Sie die Stelle, an der Sie den Text einfügen

möchten. Ziehen Sie das Symbol (b. um den Einfügepunkt zu verschieben, und berühren Sie **Einfügen**, um den zuvor kopierten oder ausgeschnittenen Text einzufügen.

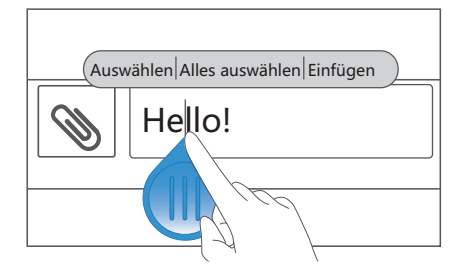

# <span id="page-14-0"></span>**Telefon individuell anpassen**

## <span id="page-14-1"></span>**Design festlegen**

Ihr Telefon wird mit einer Vielzahl von Designs geliefert. Sie können weitere Designs aus dem Internet herunterladen und Designelemente mischen und anpassen, um Ihre perfekte Gestaltung zu finden.

### **Design ändern**

- **1.** Berühren Sie **Designs** auf dem Startbildschirm.
- **2.** Wählen Sie ein Design, und berühren Sie **ANWENDEN**.

### **Anpassen eines Designs**

- **1.** Berühren Sie in der Designliste **AKTUELLES DESIGN ANPASSEN**.
- **2.** Wählen Sie aus der Liste der Elemente dasjenige Element aus, das Sie ändern möchten.

## <span id="page-14-2"></span>**Hintergrundbild ändern**

- **1.** Berühren und halten Sie auf dem Startbildschirm einen leeren Bereich gedrückt, um das Dialogfeld **Startbildschirm festlegen** anzuzeigen.
- **2.** Berühren Sie **Hintergrund**.
- **3.** Auf dem Bildschirm **Hintergrund** können Sie Folgendes festlegen:
	- **•Sperrbildschirm**: Legen Sie den Hintergrund fest, der auf dem Telefon-Sperrbildschirm angezeigt wird.
	- **•Startbildschirm**: Legen Sie den Hintergrund des Startbildschirms fest.
	- **•Z. Ändern schütteln**: Ändern Sie den Hintergrund des Startbildschirms, indem Sie das Telefon schütteln.
	- **•Zufällige Änderung**: Der Hintergrund des Startbildschirms ändert sich nach dem Zufallsprinzip.

# <span id="page-15-0"></span>**Startbildschirm-Widgets und Programmsymbole organisieren**

### **Hinzufügen eines Widgets auf dem Startbildschirm**

- **1.** Halten Sie auf dem Startbildschirm einen leeren Bereich gedrückt, um das Dialogfeld **Startbildschirm festlegen** anzuzeigen.
- **2.** Berühren Sie **Widgets**.
- **3.** Ziehen Sie ein Widget aus dem unteren Bildschirmbereich auf eine Bildschirm-Miniaturansicht.
- **4.** Berühren Sie , um zum Startbildschirm zurückzukehren.
- Wenn auf dem Startbildschirm nicht genügend Platz verfügbar ist, erstellt Ihr Telefon automatisch rechts von dem ursprünglichen Startbildschirm einen neuen und legt das Widget auf dem neuen Startbildschirm ab.

### **Anwendungssymbol oder Widget löschen**

Berühren Sie auf dem Startbildschirm das Anwendungssymbol oder Widget, das Sie löschen möchten, und halten Sie es gedrückt, bis angezeigt wird. Ziehen Sie das unerwünschte Anwendungssymbol oder Widget auf **July**, um es zu löschen.

Durch das Löschen eines Anwendungssymbols wird die Anwendung deinstalliert. Wenn Sie ein Anwendungssymbol löschen, werden Sie aufgefordert, dies zu bestätigen. Berühren Sie **OK**, um die Anwendung zu deinstallieren.

### **Programmsymbol oder Widget verschieben**

Sie können Programmsymbole und Widgets in jedem geeigneten leeren Bereich auf dem Startbildschirm neu anordnen.

## <span id="page-16-0"></span>**Startbildschirmsymbole mithilfe von Ordnern organisieren**

### **Erstellen eines Ordners auf dem Startbildschirm**

- **1.** Ziehen Sie auf dem Startbildschirm ein Element auf ein anderes Element, um einen Ordner zu erstellen, der beide enthält.
- **2.** Anschließend haben Sie folgende Möglichkeiten:
	- **•**Berühren Sie den Namen des Ordners, um ihn umzubenennen.
	- Berühren Sie + und fügen Sie dem Ordner weitere Elemente hinzu.

### **Entfernen eines Elements aus einem Ordner**

- **1.** Berühren Sie auf dem Startbildschirm einen Ordner.
- **2.** Ziehen Sie ein Element aus dem Ordner, um es zu entfernen.

Ein Ordner muss mindestens zwei Elemente enthalten, ansonsten wird er automatisch ausgeblendet.

## <span id="page-16-1"></span>**Wechselverknüpfungen im**

## **Benachrichtigungsfeld anpassen**

Sie können Ihre Wechselverknüpfungen neu anordnen und diejenigen, die Sie am häufigsten verwenden, an den Anfang der Liste verschieben. Die oben in der Liste befindlichen Verknüpfungen werden im Benachrichtigungsfeld vollständig angezeigt.

- **1.** Wischen Sie von der Statusleiste aus nach unten, um das Benachrichtigungsfeld zu öffnen.
- 2. Wischen Sie im oberen Bereich nach links. Berühren Sie <sup>:</sup> , um die Liste der Wechselverknüpfungen anzuzeigen.
- **3.** Ziehen Sie eine Wechselverknüpfung an eine neue Position in der Liste.

## <span id="page-17-0"></span>**Töne festlegen**

### **Klingelton festlegen**

- **1.** Berühren Sie auf dem Startbildschirm **Ein-stellungen** und dann die Registerkarte **Alle**.
- **2.** Unter **GERÄT** berühren Sie **Töne**.
- **3.** Berühren Sie **Klingelton**, und wählen Sie eine der folgenden Optionen aus dem angezeigten Dialogfeld:
	- **•Klingelton**: Wählen Sie aus den Standardtönen aus.
	- **•Musik**: Wählen Sie aus den Audiodateien aus, die auf Ihrem Telefon gespeichert sind.
- **4.** Berühren Sie **Anwenden**.

### **Benachrichtigungstöne festlegen**

- **1.** Berühren Sie **Ein-stellungen** auf dem Startbildschirm und dann die Registerkarte **Alle**.
- **2.** Unter **GERÄT** berühren Sie **Töne**.
- **3.** Berühren Sie **Benachrichtigungston**.
- **4.** Wählen Sie einen Tontyp aus.

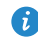

Sie können den E-Mail-Benachrichtigungston erst konfigurieren, nachdem Sie ein E-Mail-Konto eingerichtet haben.

- **5.** Wählen Sie einen Ton aus.
- **6.** Berühren Sie **Anwenden**.

## <span id="page-17-1"></span>**Schriftgrößen ändern**

- **1.** Berühren Sie auf dem Startbildschirm **Ein-stellungen** und dann die Registerkarte **Alle**.
- **2.** Unter **GERÄT** berühren Sie **Display**.
- **3.** Berühren Sie **Schriftgröße** und wählen Sie eine Schriftgröße aus.

## <span id="page-18-0"></span>**Methode zum Entsperren des Bildschirms festlegen**

### **Face Unlock**

- **1.** Berühren Sie **Ein-stellungen** auf dem Startbildschirm, und tippen Sie dann auf die Registerkarte **Alle**.
- **2.** Unter **NUTZER** berühren Sie **Sicherheit**.
- **3.** Berühren Sie **Bildschirmsperre** > **Face Unlock**.
- **4.** Befolgen Sie die Anweisungen am Bildschirm, um ein Foto von Ihrem Gesicht aufzunehmen.

Ihr Telefon verwendet nun Face Unlock als primäre Entsperrmethode.

**5.** Legen Sie eine sekundäre Entsperrmethode fest.

Wenn Face Unlock Sie nicht erkennen kann (zum Beispiel wegen schwachem Licht), befolgen Sie die Anweisungen am Bildschirm, um das Telefon unter Verwendung der sekundären Entsperrmethode zu entsperren.

Zum Ausschalten von Face Unlock verwenden Sie die sekundäre Entsperrmethode, um zum Bildschirm **Bildschirmsperre** zu gelangen und eine andere Entsperrmethode zu wählen.

### **Bildschirm mit einem Muster entsperren**

- **1.** Berühren Sie **Ein-stellungen** auf dem Startbildschirm, und tippen Sie dann auf die Registerkarte **Alle**.
- **2.** Unter **NUTZER** berühren Sie **Sicherheit**.
- **3.** Berühren Sie **Bildschirmsperre** > **Muster**.
- **4.** Befolgen Sie zum Erstellen des Bildschirmentsperrmusters die Anweisungen auf dem Bildschirm.
- 

Wenn Sie fünf Mal hintereinander ein falsches Muster zeichnen, reagiert der Bildschirm 30 Sekunden lang nicht mehr auf Ihre weiteren Entsperrversuche. Sie können jedoch in dieser Zeit weiterhin Notrufe tätigen.

### **Bildschirm mit einer PIN entsperren**

- **1.** Berühren Sie **Ein-stellungen** auf dem Startbildschirm, und tippen Sie dann auf die Registerkarte **Alle**.
- **2.** Unter **NUTZER** berühren Sie **Sicherheit**.
- **3.** Berühren Sie **Bildschirmsperre** > **PIN**.
- **4.** Befolgen Sie zum Erstellen einer Bildschirmentsperr-PIN die Anweisungen auf dem Bildschirm.

Nach dem Festlegen einer PIN müssen Sie diese jedes Mal eingeben, wenn Sie den Telefonbildschirm entsperren wollen.

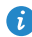

Wenn Sie fünfmal hintereinander eine falsche PIN eingeben, reagiert der Bildschirm 30 Sekunden lang nicht mehr auf Ihre weiteren Entsperrversuche. Sie können jedoch in dieser Zeit Notrufe tätigen.

### **Bildschirm mit einem Passwort entsperren**

- **1.** Berühren Sie **Ein-stellungen** auf dem Startbildschirm, und tippen Sie dann auf die Registerkarte **Alle**.
- **2.** Unter **NUTZER** berühren Sie **Sicherheit**.
- **3.** Berühren Sie **Bildschirmsperre** > **Passwort**.
- **4.** Befolgen Sie zum Erstellen des Bildschirmentsperrkennworts die Anweisungen auf dem Bildschirm.
- **5.** Geben Sie das Kennwort erneut ein, und berühren Sie **OK**.

Nach dem Festlegen des Kennworts müssen Sie dieses jedes Mal eingeben, wenn Sie den Telefonbildschirm entsperren wollen.

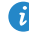

Wenn Sie fünfmal hintereinander ein falsches Kennwort eingeben, reagiert der Bildschirm 30 Sekunden lang nicht mehr auf Ihre weiteren Entsperrversuche. Sie können jedoch in dieser Zeit immer noch Notrufe tätigen.

# <span id="page-20-0"></span>**Anrufe**

## <span id="page-20-1"></span>**Intelligentes Wählen**

Neben den Standard-Anrufverfahren können Sie mit der intelligenten Wählfunktion Ihre Kontake durch die Eingabe eines Teiles ihrer Namen oder der Nummern schnell finden.

- **1.** Berühren Sie auf dem Startbildschirm **Telefon**.
- **2.** Geben Sie eine Telefonnummer oder die Initialen oder ersten paar Buchstaben eines Kontaktnamens ein. Anschließend werden passende Kontakte in Ihrem Telefon und Telefonnummern im Anrufprotokoll in einer Liste angezeigt.
- **3.** Wählen Sie in der Liste den Kontakt, den Sie anrufen möchten.
- 4. Um den Anruf zu beenden, berühren Sie

## <span id="page-20-2"></span>**Annehmen oder Ablehnen eines Anrufs**

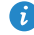

Wenn Sie einen Anruf erhalten, können Sie die Lautstärketaste drücken, um den Klingelton stumm zu schalten.

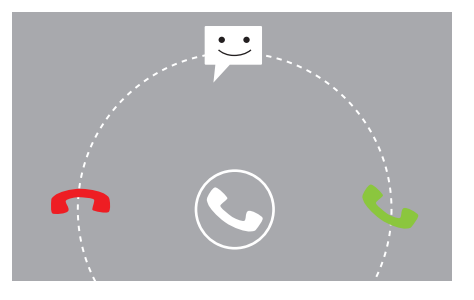

- Ziehen Sie nach rechts, um den Anruf entgegenzunehmen.
- Ziehen Sie nach links, um den Anruf abzulehnen.
- Ziehen Sie nach oben, um den Anruf abzulehnen und dem Anrufer eine Nachricht zu senden.
- Berühren Sie auf dem Bildschirm für Anrufe  $\equiv$  > Anrufeinstellungen > **Kurzantworten**, um die Nachricht zu bearbeiten, die gesendet wird.

## <span id="page-21-0"></span>**Anrufprotokoll anzeigen**

1

- **1.** Berühren Sie auf dem Startbildschirm **Telefon**, um die letzten Anrufe über dem Ziffernblock anzuzeigen.
- **2.** Berühren Sie  $\frac{1}{2}$  > Verpasste Anrufe, damit die entgangenen Anrufe angezeigt werden.

## <span id="page-21-1"></span>**Möglichkeiten während eines Gesprächs**

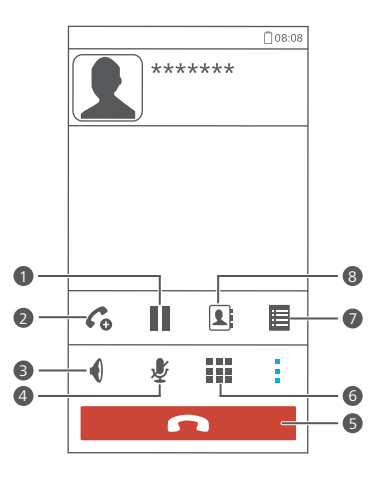

Berühren Sie  $\frac{1}{2}$  >  $\|$ , um den aktuellen Anruf auf Halten zu setzen, und berühren Sie erneut |, um den Anruf wiederaufzunehmen.

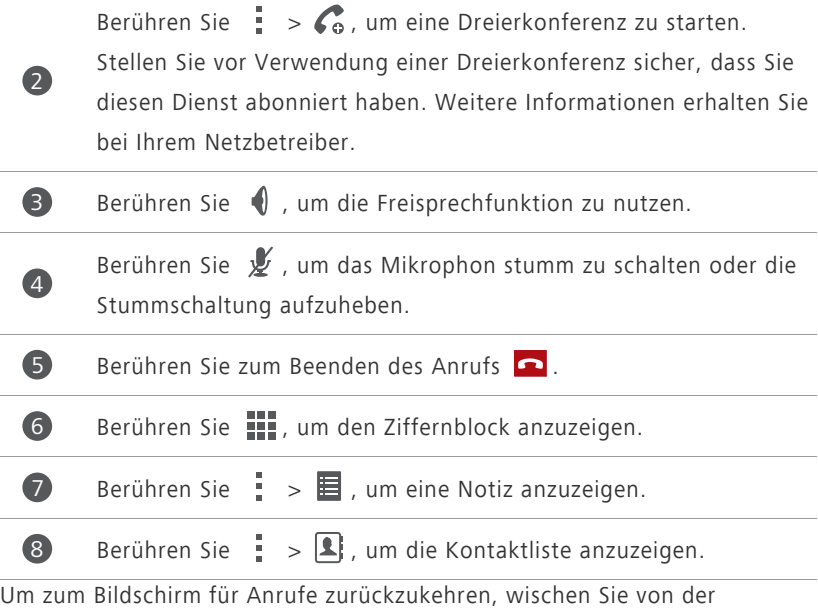

Statusleiste aus nach unten, um das Benachrichtigungsfeld zu öffnen. Berühren Sie **Aktueller Anruf**.

## <span id="page-22-0"></span>**Anrufe von Dritten annehmen**

Bevor Sie den Anruf einer Drittperson annehmen, stellen Sie sicher, dass Sie Anklopfen aktiviert haben.

**1.** Geht ein Anruf ein, während Sie gerade am Telefonieren sind, ziehen Sie

nach rechts, um den neuen Anruf anzunehmen, während der erste in die Warteschlange kommt.

**2.** Um zwischen den beiden Anrufen zu wechseln, berühren Sie  $\mathcal{G}$ .

## <span id="page-23-0"></span>**Notrufe tätigen**

Im Falle eines Notfalls können Sie auch ohne die Verwendung einer SIM-Karte einen Notruf tätigen. Sie müssen sich jedoch dafür in einem Empfangsgebiet befinden.

- **1.** Berühren Sie **Telefon** auf dem Startbildschirm.
- **2.** Geben Sie Ihre örtliche Notrufnummer ein und berühren Sie **K.**.
- Notrufe sind abhängig von der Qualität des Telefonnetzes, der Einsatzumgebung, den Richtlinien der Dienstanbieter sowie lokalen Gesetzen und Richtlinien. Verlassen Sie sich für zeitkritische Kommunikation in Notfällen nie ausschließlich auf Ihr Telefon.

## <span id="page-23-1"></span>**Weitere Funktionen bei einem Anruf**

Ihr Telefon unterstützt mehrere Zusatzdienste wie Rufweiterleitung, Anklopfen und Mailbox. Stellen Sie vor der Verwendung dieser Funktionen sicher, dass Sie diese Dienste abonniert haben Weitere Informationen erhalten Sie von Ihrem Dienstanbieter.

### **Rufweiterleitung aktivieren**

Zu beschäftigt, um alle Ihre Anrufe mit einem Telefon zu beantworten? Leiten Sie die Anrufe an eine andere Nummer weiter und verpassen Sie nie wieder einen wichtigen Anruf!

- **1.** Berühren Sie **Ein-stellungen** auf dem Startbildschirm, und tippen Sie dann auf die Registerkarte **Alle**.
- **2.** Unter **APPS** berühren Sie **Anrufen**.
- **3.** Berühren Sie **Rufweiterleitung**.
- **4.** Wählen Sie einen Weiterleitungsmodus aus.
- **5.** Geben Sie die Telefonnummer ein, an die Sie die Anrufe weiterleiten möchten, und berühren Sie **Aktivieren**.

### **Anklopffunktion aktivieren**

Mit der Funktion Anklopfen können Sie während eines Gesprächs einen weiteren eingehenden Anruf annehmen und zwischen den beiden Anrufen wechseln.

- **1.** Berühren Sie **Ein-stellungen** auf dem Startbildschirm, und tippen Sie dann auf die Registerkarte **Alle**.
- **2.** Unter **APPS** berühren Sie **Anrufen**.
- **3.** Berühren Sie **Zusätzliche Einstellungen**.
- **4.** Berühren Sie **Anklopfen**, um die Anklopffunktion zu aktivieren.

### **Mailbox einrichten**

Die Mailbox ist Ihr persönlicher Speicher für verpasste Anrufe, auch der Anrufe, die Sie nicht annehmen konnten, weil Sie zu beschäftigt waren oder Ihr Telefon ausgeschaltet war.

- Stellen Sie vor der Verwendung der Mailbox sicher, dass Sie den Mailbox-Dienst abonniert und Ihre Mailboxnummer erhalten haben. Weitere Informationen erhalten Sie von Ihrem Dienstanbieter. Sie müssen zudem die Rufweiterleitungsfunktion aktivieren und so einrichten, dass alle eingehenden Rufe an Ihre Mailbox weitergeleitet werden.
- **1.** Berühren Sie **Ein-stellungen** auf dem Startbildschirm, und tippen Sie dann auf die Registerkarte **Alle**.
- **2.** Unter **APPS** berühren Sie **Anrufen**.
- **3.** Berühren Sie **Mailbox** > **Mailbox-Einstellungen** > **Mailboxnummer**.
- **4.** Geben Sie Ihre Mailboxnummer ein und berühren Sie **OK**.

Um Ihre Mailboxnachrichten abzuhören, berühren und halten Sie die Taste **1** auf dem Ziffernblock gedrückt. Befolgen Sie anschließend die Mailbox-Anweisungen.

# <span id="page-25-0"></span>**Kontakte**

Vergessen Sie Visitenkartenhalter. Sie können Ihre Kontakte jetzt ganz leicht speichern und verwalten.

## <span id="page-25-1"></span>**Kontakt anlegen**

- **1.** Berühren Sie auf dem Startbildschirm **Kontakte** und dann die Registerkarte **Kontakte**.
- 2. Berühren Sie  $\clubsuit$ .
- **3.** Wählen Sie ein Konto.
- **4.** Geben Sie den Kontaktnamen, die Telefonnummer und andere Details ein. Berühren Sie **Weiteres Feld hinzufügen**, um weitere Informationen einzugeben.
- **5.** Berühren Sie **FERTIG**, um den Kontakt zu speichern.

## <span id="page-25-2"></span>**Kontakte suchen**

- **1.** Berühren Sie auf dem Startbildschirm **Kontakte** und dann die Registerkarte **Kontakte**.
- **2.** Berühren Sie das Suchfeld.
- **3.** Geben Sie den Kontaktnamen oder die Anfangsbuchstaben ein. Während der Eingabe werden passende Ergebnisse angezeigt.

Um beispielsweise nach John Doe zu suchen, geben Sie **John Doe** oder **J D** ein.

## <span id="page-25-3"></span>**Kontakte importieren oder exportieren**

Ihr Telefon unterstützt lediglich Kontaktdateien im .vcf-Format. Dies ist das Standardformat zur Speicherung von Kontakten in Dateien. In den .vcf-Dateien können Kontaktnamen, Adressen, Telefonnummern und andere Informationen gespeichert werden.

### **Kontakte von einem Speichergerät importieren**

Sie können in einer .vcf-Datei gespeicherte Kontakte von einem Speichergerät in Ihr Telefon importieren.

- **1.** Berühren Sie **Kontakte** auf dem Startbildschirm, und tippen Sie dann auf die Registerkarte **Kontakte**.
- **2.** Berühren Sie > **Kontakte verwalten** > **Aus Speicher importieren**.
- **3.** Wählen Sie eine oder mehrere .vcf-Dateien aus.
- **4.** Berühren Sie **OK**.

### **Kontakte von einem Bluetooth-Gerät importieren**

Sie können in einer .vcf-Datei gespeicherte Kontakte von einem Bluetooth-Gerät in Ihr Telefon importieren.

- **1.** Berühren Sie **Kontakte** auf dem Startbildschirm, und tippen Sie dann auf die Registerkarte **Kontakte**.
- **2.** Berühren Sie > **Kontakte verwalten** > **Import über Bluetooth**. Ihr Telefon aktiviert dann Bluetooth und sucht nach verfügbaren Bluetooth-Geräten.
- **3.** Ber?hren Sie das Bluetooth-Gerät, das Sie mit Ihrem Telefon koppeln möchten.

Nachdem die beiden Geräte gekoppelt sind, importiert Ihr Telefon automatisch die Kontakte des anderen Geräts.

### **Kontakte exportieren**

Sichern Sie Ihre Kontakte auf einem externen Speichergerät für den Fall, dass sie während einer Systemaktualisierung oder versehentlich verloren gehen.

- **1.** Berühren Sie auf dem Startbildschirm **Kontakte** und dann die Registerkarte **Kontakte**.
- **2.** Berühren Sie  $\equiv$  > **Kontakte verwalten** > In Speicher exportieren. Es wird ein Dialogfeld eingeblendet mit dem Dateinamen der exportierten .vcf-Datei und deren Speicherort.
- **3.** Berühren Sie **OK**.

Zur Anzeige der gerade exportierten .vcf-Datei öffnen Sie **Datei-Manager** . Die Datei wird im Stammverzeichnis des internen Telefonspeichers angezeigt.

## <span id="page-27-0"></span>**Kontakte freigeben**

Sie können Kontakte im .vcf-Format auf verschiedene Art und Weise freigeben.

- **1.** Berühren Sie auf dem Startbildschirm **Kontakte** und dann die Registerkarte **Kontakte**.
- 2. Berühren Sie  $\equiv$  > **Kontakte freigeben**.
- **3.** Berühren Sie die Kontakte, die Sie freigeben möchten, oder berühren Sie **ALLE**, um alle Kontakte auszuwählen.
- 4. Berühren Sie TEILEN, und wählen Sie in dem angezeigten Menü "Optionen" eine Freigabemethode.

## <span id="page-27-1"></span>**Kontaktgruppe erstellen**

- **1.** Berühren Sie auf dem Startbildschirm **Kontakte** und dann die Registerkarte **Gruppen**.
- 2. Berühren Sie ...
- **3.** Geben Sie der Kontaktgruppe einen Namen.
- **4.** Berühren Sie  $+$ .
- **5.** Wählen Sie einen oder mehrere Kontakte.
- **6.** Berühren Sie **MITGLIEDER HINZUFÜGEN**.
- **7.** Berühren Sie **FERTIG**.

## <span id="page-28-0"></span>**Nachrichten oder E-Mails an Kontaktgruppen senden**

- **1.** Berühren Sie **Kontakte** auf dem Startbildschirm, und tippen Sie dann auf die Registerkarte **Gruppen**.
- **2.** Berühren und halten Sie die Kontaktgruppe, an die Sie eine Nachricht oder eine E-Mail senden möchten.
- **3.** Wählen Sie **Nachricht senden** oder **Mail senden** aus dem eingeblendeten Menü "Optionen" aus.
- $\bullet$  Sie können auch die Kontaktgruppe öffnen und  $\equiv$  berühren, um eine Nachricht zu senden. Berühren Sie @ , um eine E-Mail zu senden.

## <span id="page-29-0"></span>**SMS/MMS**

## <span id="page-29-1"></span>**Versenden einer Textnachricht**

- **1.** Berühren Sie **SMS/MMS** auf dem Startbildschirm.
- 2. Berühren Sie in der Liste der Nachrichtenthemen.
- **3.** Berühren Sie das Empfänger-Textfeld und geben Sie den Namen des Kontakts oder die Telefonnummer ein.
- Berühren Sie  $\clubsuit$ , um weitere Kontakte auszuwählen.
- **4.** Schreiben Sie Ihre Nachricht.
- **5.** Berühren Sie <sup>Senden</sup>.

## <span id="page-29-2"></span>**Versenden einer Multimedia-Nachricht**

Stellen Sie vor dem Versuch, Multimedia-Nachrichten zu senden, sicher, dass Ihr Datendienst aktiviert ist.

- **1.** Berühren Sie **SMS/MMS** auf dem Startbildschirm.
- 2. Berühren Sie in der Liste der Nachrichtenthemen.
- **3.** Berühren Sie das Empfänger-Textfeld und geben Sie den Namen des Kontakts oder die Telefonnummer ein.
- $\bullet$  Berühren Sie  $\clubsuit$ , um weitere Kontakte auszuwählen.
- 4. Berühren Sie  $\equiv$  > Betreff hinzufügen und geben Sie den Betreff der Nachricht ein.
- **5.** Schreiben Sie Ihre Nachricht.
- **6.** Berühren Sie  $\mathcal{S}$ , um den Anhangtyp auszuwählen, und hängen Sie die Datei an.
- Um mehrere Dateien an eine Nachricht anzuhängen, berühren Sie **Diashow**.

**7.** Berühren Sie <sup>Senden</sup>.

### <span id="page-30-0"></span>**Beantworten einer Nachricht**

- **1.** Berühren Sie auf dem Startbildschirm **SMS/MMS**.
- **2.** Berühren Sie in der Liste der Nachrichtenthemen einen Kontaktnamen oder eine Telefonnummer, damit das Konversationsthema angezeigt wird.
- **3.** Berühren Sie das Textfeld, um Ihre Antwort zu schreiben.
- **4.** Berühren Sie <sup>Senden</sup>.

## <span id="page-30-1"></span>**Suchen nach einer Nachricht**

- **1.** Berühren Sie **SMS/MMS** auf dem Startbildschirm.
- **2.** Berühren Sie > **Suchen** in der Liste der Nachrichtenthemen.
- **3.** Geben Sie die Nachricht oder den Kontakt oder einen Teil von ihnen ein. Ihr Telefon zeigt anschließend passende Ergebnisse an.

### <span id="page-30-2"></span>**Nachrichten verwalten**

### **Kopieren einer Nachricht**

- **1.** Berühren Sie **SMS/MMS** auf dem Startbildschirm.
- **2.** Berühren Sie in der Liste der Nachrichtenthemen einen Kontaktnamen oder eine Telefonnummer, damit das Konversationsthema angezeigt wird.
- **3.** Berühren Sie die Nachricht, die Sie kopieren möchten, und halten Sie sie gedrückt.
- 4. Wählen Sie Text kopieren aus dem eingeblendeten Menü "Optionen" aus.
- **5.** Berühren und halten Sie den Bereich, in den Sie die Nachricht einfügen möchten, und wählen Sie dann **Einfügen** im angezeigten Menü "Optionen".

### **Weiterleiten einer Nachricht**

- **1.** Berühren Sie **SMS/MMS** auf dem Startbildschirm.
- **2.** Berühren Sie in der Liste der Nachrichtenthemen einen Kontaktnamen oder eine Telefonnummer, damit das Konversationsthema angezeigt wird.
- **3.** Berühren Sie die Nachricht, die Sie weiterleiten möchten, und halten Sie sie gedrückt.
- 4. Wählen Sie Weiterleiten aus dem eingeblendeten Menü "Optionen" aus.
- **5.** Berühren Sie das Empfänger-Textfeld und geben Sie den Namen des Kontakts oder die Telefonnummer ein.

 $\bullet$  Berühren Sie  $\clubsuit$ , um weitere Kontakte auszuwählen.

**6.** Berühren Sie <sup>Senden</sup>.

### **Löschen einer Nachricht**

- **1.** Berühren Sie **SMS/MMS** auf dem Startbildschirm.
- **2.** Berühren Sie in der Liste der Nachrichtenthemen einen Kontaktnamen oder eine Telefonnummer, damit das Konversationsthema angezeigt wird.
- **3.** Berühren und halten Sie die Nachricht, die Sie löschen möchten, und berühren Sie **Löschen**.

### **Löschen einer Diskussion**

- **1.** Berühren Sie **SMS/MMS** auf dem Startbildschirm.
- **2.** Berühren und halten Sie in der Liste der Nachrichtenthemen die Diskussion, die Sie löschen möchten.
- **3.** Wählen Sie **Nachrichten löschen** aus dem eingeblendeten Menü "Optionen" aus.

## <span id="page-32-0"></span>**Browser**

Mit dem Browser Ihres Telefons können Sie im Web surfen und sich stets mit aktuellen Neuigkeiten und Informationen auf dem Laufenden halten. In Verbindung zu bleiben war noch nie einfacher.

## <span id="page-32-1"></span>**Webseiten besuchen**

- **1.** Berühren Sie **Browser** auf dem Startbildschirm.
- **2.** Geben Sie die Webseiten-Adresse in das Adressfeld ein. Ihr Telefon zeigt während der Eingabe passende Webseiten an.
- **3.** Berühren Sie die Webseite, die Sie besuchen möchten.

## <span id="page-32-2"></span>**Lesezeichen verwalten**

Mit Lesezeichen behalten Sie den Überblick über Ihre Lieblings-Webseiten.

### **Hinzufügen eines Lesezeichens**

- **1.** Berühren Sie **Browser** auf dem Startbildschirm.
- **2.** Auf dem Bildschirm **Browser** öffnen Sie die Webseite, die Sie als Lesezeichen hinzufügen möchten.
- **3.** Berühren Sie > **Als Lesezeichen speichern**.
- **4.** Geben Sie dem Lesezeichen einen Namen oder verwenden Sie den vorgegebenen Namen. Berühren Sie anschließend **OK**.

### **Aufrufen eines Lesezeichens**

- **1.** Berühren Sie **Browser** auf dem Startbildschirm.
- **2.** Auf dem Bildschirm **Browser** berühren Sie  $\equiv$ .
- **3.** Berühren Sie **Lesezeichen**.
- **4.** Berühren Sie unter **Lokal** ein Lesezeichen.

### **Lesezeichen bearbeiten**

- **1.** Berühren Sie **Browser** auf dem Startbildschirm.
- **2.** Auf dem Bildschirm **Browser** berühren Sie  $\equiv$ .
- **3.** Berühren Sie **Lesezeichen**.
- **4.** Berühren und halten Sie das Lesezeichen, das Sie bearbeiten möchten.
- **5.** Wählen Sie **Lesezeichen bearbeiten** aus dem eingeblendeten Menü "Optionen" aus.
- **6.** Bearbeiten Sie das Lesezeichen.
- **7.** Berühren Sie **OK**.

## <span id="page-33-0"></span>**Startseite festlegen**

Legen Sie Ihre bevorzugte Webseite als Startseite Ihres Browsers fest, um sich das Leben ein wenig einfacher zu machen.

- **1.** Berühren Sie **Browser** auf dem Startbildschirm.
- **2.** Auf dem Bildschirm **Browser** berühren Sie  $\equiv$ .
- **3.** Berühren Sie **Einstellungen** > **Allgemein** > **Startseite festlegen**.
- 4. Wählen Sie in dem angezeigten Menü "Optionen" die Webseite, die Sie als Startseite festlegen möchten.

## <span id="page-33-1"></span>**Browserverlauf löschen**

Zum besseren Schutz Ihrer Privatsphäre sollten Sie den Browserverlauf von Zeit zu Zeit löschen.

- **1.** Berühren Sie **Browser** auf dem Startbildschirm.
- **2.** Auf dem Bildschirm **Browser** berühren Sie  $\equiv$ .
- **3.** Berühren Sie **Einstellungen** > **Datenschutz & Sicherheit** > **Verlauf löschen**.
- **4.** Berühren Sie **OK**.

## <span id="page-34-0"></span>**E-Mail**

Sie wollen während einer Geschäftsreise keine wichtigen E-Mails von Freunden oder Kunden verpassen? Mit Ihrem Telefon können Sie unterwegs E-Mails lesen und beantworten.

## <span id="page-34-1"></span>**POP3- oder IMAP-E-Mail-Konten hinzufügen**

Bestimmte Parameter müssen festgelegt sein, wenn Sie ein POP3- oder IMAP-E-Mail-Konto hinzufügen. Weitere Informationen erhalten Sie bei Ihrem E-Mail-Dienstanbieter.

- **1.** Berühren Sie **E-Mail** auf dem Startbildschirm.
- **2.** Wählen Sie einen E-Mail-Kontentyp aus.
- **3.** Geben Sie Ihre **E-Mail-Adresse** und Ihr **Passwort** ein, und berühren Sie **Weiter**.
- **4.** Befolgen Sie die Anweisungen auf dem Bildschirm, um die E-Mail-Einstellungen zu konfigurieren.

Wenn das E-Mail-Konto eingerichtet ist, wird der Bildschirm **Posteingang** angezeigt.

 $\bullet$  Um weitere E-Mail-Konten hinzuzufügen, berühren Sie  $\equiv$  > **Einstellungen** > **Konto hinzufügen**.

## <span id="page-34-2"></span>**Exchange-Konten hinzufügen**

Exchange ist ein von Microsoft entwickeltes E-Mail-System für die Implementierung der Kommunikation innerhalb eines Unternehmens. Einige E-Mail-Anbieter bieten auch Exchange-Konten für Einzelpersonen und Familien an.

Bestimmte Parameter müssen festgelegt sein, wenn Sie ein Exchange-Konto hinzufügen. Weitere Informationen erhalten Sie von Ihrem E-Mail-Dienstanbieter.

**1.** Berühren Sie **E-Mail** auf dem Startbildschirm.

- **2.** Berühren Sie **Exchange**.
- **3.** Geben Sie Ihr **E-Mail-Adresse**, **Domainname**, **Nutzername** und **Passwort** ein. Berühren Sie anschließend **Weiter**.
- **4.** Befolgen Sie die Anweisungen auf dem Bildschirm, um die E-Mail-Einstellungen zu konfigurieren.

Wenn das Exchange-Konto eingerichtet wurde, wird der Bildschirm

**Posteingang** angezeigt.

## <span id="page-35-0"></span>**E-Mails versenden**

- **1.** Berühren Sie **E-Mail** auf dem Startbildschirm.
- **2.** Öffnen Sie ein E-Mail-Konto.
- **3.** Auf dem Bildschirm **Posteingang** berühren Sie  $\sum_{\theta}$ .
- **4.** Geben Sie den Empfänger und den Betreff ein und verfassen Sie Ihre E-Mail. Laden Sie Anhänge hoch.
- **5.** Wenn Sie fertig sind, berühren Sie , um die E-Mail zu versenden.

## <span id="page-35-1"></span>**E-Mails abrufen**

- **1.** Berühren Sie **E-Mail** auf dem Startbildschirm.
- **2.** Öffnen Sie ein E-Mail-Konto.
- **3.** Berühren Sie auf dem Bildschirm **Posteingang** die E-Mail, die Sie lesen möchten.
- **4.** Während Sie eine E-Mail lesen, können Sie Folgendes tun:
	- Berühren Sie , um die E-Mail zu beantworten.
	- Berühren Sie **•**, um sie weiterzuleiten.
	- Berühren Sie **in die zu löschen.**
	- Berühren Sie  $\land$ , um zur vorherigen E-Mail zurückzukehren.
	- Berühren Sie  $\vee$ , um zur nächste E-Mail zu wechseln.

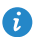

Das Abrufen von E-Mails kann je nach Netzwerkzustand leicht verzögert erfolgen. Berühren Sie  $\mathcal G$  in der rechten unteren Ecke, um den Posteingang zu aktualisieren.

# <span id="page-37-0"></span>**Multimedia**

## <span id="page-37-1"></span>**Kamera**

Da die Zeit verfliegt, wird es einige Erinnerungen geben, die Sie behalten möchten. Die Kamera ist ein großartiges Werkzeug dafür. Sie unterstützt eine Vielzahl von Aufnahmemodi wie Beauty-Modus und Lächeln.

### **Bildsucher**

1

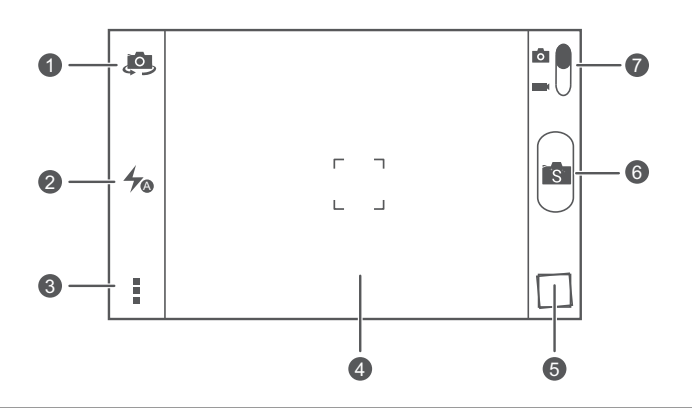

Berühren Sie 49, um zwischen der Kamera auf der Vorder- und Rückseite umzuschalten.

**2** Berühren Sie  $\rightarrow$  , um den Blitzmodus festzulegen.

Berühren Sie : , um das Menü "Optionen" zu öffnen. Dort können Sie:

- Berühren Sie **[O]**, um zum Normalmodus zu wechseln.
- Berühren Sie S, um zum Intelligenten Modus zu wechseln.
- Berühren Sie  $\mathbb{C}^*$ , um zum Normalmodus zu wechseln.
- **•** Berühren Sie  $\frac{IBR}{I}$ , um zum HDR-Modus zu wechseln.
	- Berühren Sie , um zum Panoramamodus zu wechseln.
	- **•** Berühren Sie , um zum Spezialeffekte-Modus zu wechseln.
	- **•**Berühren Sie , um **Objektverfolgung**, **Lächeln aufnehmen**, **Zum Aufnehm. tippen** und andere Funktionen zu aktivieren bzw. zu deaktivieren, sowie um Fotoauflösung, Timer und andere Parameter einzustellen.
	- **•**Berühren Sie ein Element auf dem Bildsucher, damit die Kamera den Fokus darauf einstellt.
- **•**Ziehen Sie zwei Finger auseinander, um zu vergrößern, oder ziehen Sie sie zusammen, um zu verkleinern.
- Berühren Sie die Miniaturansicht, um Ihre Fotos anzuzeigen. 5
- Berühren Sie (B), um ein Foto aufzunehmen. 6
	- Ziehen Sie den Regler auf  $\overline{10}$ , um in den Fotomodus zu wechseln.
	- Ziehen Sie den Regler auf **1984**, um in den Videomodus zu wechseln.

### **Aufnehmen eines Fotos**

- **1.** Berühren Sie **Kamera** auf dem Startbildschirm.
- **2.** Erfassen Sie das Motiv, das Sie aufnehmen möchten. Die Kamera fokussiert automatisch.

Wenn der Bildsucherrahmen grün aussieht, hat die Kamera fokussiert.

**3.** Berühren Sie (B).

2

4

7

### **Aufnehmen eines Videos**

- **1.** Berühren Sie **Kamera** auf dem Startbildschirm.
- **2.** Erfassen Sie das Motiv, das Sie aufnehmen möchten.
- **3.** Berühren Sie (...), um die Aufzeichnung zu starten.
- 4. Berühren Sie ., um die Aufzeichnung zu stoppen.

### **Aufnehmen eines Fotos im Beauty-Modus**

Möchten Sie großartige, hochwertige Fotos von sich aufnehmen, auch wenn Sie kein Make-up tragen? Aktivieren Sie den Beauty-Modus, um perfekte Fotos aufzunehmen.

- **1.** Berühren Sie **Kamera** auf dem Startbildschirm.
- **2.** Berühren Sie im Fotomodus  $\frac{1}{2}$  >  $\bullet$ , um zum Beauty-Modus zu wechseln.
- **3.** Erfassen Sie das Motiv, das Sie aufnehmen möchten, und passen Sie das Beauty-Niveau an.

Die Kamera identifiziert das Gesicht und stellt den Fokus darauf ein.

**4.** Berühren Sie  $\bullet$ 

### **Aufnehmen eines Panoramafotos**

Ärgert es Sie immer noch, dass der Blickwinkel der Kamera nicht breit genug ist, um diese unglaubliche Szenerie zu erfassen? Dann ist der Panoramamodus genau das Richtige für Sie. Mit dieser Funktion können Sie mehrere Fotos zusammenfügen und sie zu einem übergangslosen Foto kombinieren.

- **1.** Berühren Sie **Kamera** auf dem Startbildschirm.
- **2.** Berühren Sie im Fotomodus  $\frac{1}{2}$  > , um zum Panoramamodus zu wechseln.
- **3.** Erfassen Sie das Motiv, das Sie aufnehmen möchten.
- **4.** Berühren Sie .
- **5.** Bewegen Sie das Telefon langsam in die vom Pfeil angezeigte Richtung, um die Ansicht aufzunehmen, und lassen Sie das Telefon mehrere Fotos schießen.
- **6.** Das Telefon beendet die Aufnahme, wenn genug Fotos für ein

Panoramafoto aufgenommen wurden. Sie können auch Dberühren, um die Aufnahme zu beenden.

Die Kamera fügt die Fotos automatisch zusammen, um ein großes Panoramafoto zu erstellen.

### **HDR verwenden**

Die HDR (High Dynamic Range)-Bildgebungstechnologie verbessert die Details in den hellsten und dunkelsten Bereichen des Fotos, um ihm so ein lebensechteres Aussehen zu verleihen.

- **1.** Berühren Sie **Kamera** auf dem Startbildschirm.
- **2.** Berühren Sie im Fotomodus  $\frac{1}{2}$  >  $\frac{[IBR]}{[IBR]}$ , um zum HDR-Modus zu wechseln.
- **3.** Erfassen Sie das Motiv, das Sie aufnehmen möchten. Die Kamera fokussiert automatisch.

Wenn der Bildsucherrahmen grün aussieht, hat die Kamera fokussiert.

4. Berühren Sie **HDR** 

## <span id="page-40-0"></span>**Galerie**

Die **Galerie** ist Ihre persönliche Schatzkiste für schöne Erinnerungen.

### **Fotos und Videos ansehen**

- **1.** Berühren Sie **Galerie** auf dem Startbildschirm.
- **2.** Berühren Sie das Album, das angezeigt werden soll.
- **3.** Berühren Sie das Foto oder Video, um es als Vollbild anzuzeigen.

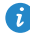

Beim Betrachten eines Fotos ziehen Sie zum Verkleinern zwei Finger zusammen oder zum Vergrößern auseinander.

### **Bearbeiten eines Fotos**

Sie können rote Augen entfernen, ein Foto zuschneiden oder eine Reihe von Effekten anwenden, um Ihre Fotos noch mehr zu verschönern.

- **1.** Berühren Sie **Galerie** auf dem Startbildschirm.
- **2.** Berühren Sie das Foto, das Sie bearbeiten möchten.
- **3.** Berühren Sie > **Bearbeiten**. Anschließend können Sie Folgendes tun:
	- Berühren Sie  $\bigcirc$ , um einen Filter auszuwählen.
	- **•**Berühren Sie , um das Foto zu drehen oder es zuzuschneiden.
	- Berühren Sie  $\heartsuit$ , um das Foto heller oder dunkler zu machen.
	- **•**Berühren Sie , um das Foto mit einem Rahmen zu versehen.
- 4. Berühren Sie **!**.

### **Teilen eines Fotos oder Videos**

Möchten Sie Ihre besten Aufnahmen teilen oder einen lustigen Trick Ihres Hundes? Teilen Sie einfach die Fotos und Videos per E-Mail, Bluetooth und auf vielen anderen Wegen.

- **1.** Berühren Sie **Galerie** auf dem Startbildschirm.
- **2.** Berühren Sie das Foto oder das Video, das Sie weitergeben möchten.
- **3.** Berühren Sie  $\leq$ .
- **4.** Wählen Sie eine Weitergabemethode aus und befolgen Sie die Anweisungen am Bildschirm.

### **Festlegen eines Fotos als Hintergrundbild**

- **1.** Berühren Sie **Galerie** auf dem Startbildschirm.
- **2.** Wählen Sie das Foto, das Sie als Hintergrundbild festlegen möchten.
- **3.** Berühren Sie > **Festlegen als** > **Hintergrund**.
- **4.** Ziehen Sie die Rahmen des Rasters, um die Größe anzupassen.
- 5. Berühren Sie  $\checkmark$ .

## <span id="page-42-0"></span>**Musik**

Lust auf Musik? Ihr Telefon bietet höchste Audio-Qualität.

### **Hinzufügen von Musiktiteln**

Sie können Musiktitel auf Ihr Telefon kopieren und so jederzeit in ein außergewöhnliches Hörerlebnis eintauchen. Sie können Musiktitel wie folgt auf dem Telefon hinzufügen:

- Kopieren Sie Musiktitel über USB von Ihrem Computer.
- Laden Sie Musiktitel aus dem Internet herunter.
- Kopieren Sie über Bluetooth Musiktitel von anderen Geräten.
- Kopieren Sie über WLAN Musiktitel von anderen Geräten.

### **Hören von Musik**

1

2

- **1.** Berühren Sie **Musik** auf dem Startbildschirm.
- **2.** Wählen Sie eine Kategorie aus.
- **3.** Berühren Sie den Titel, den Sie wiedergeben möchten.

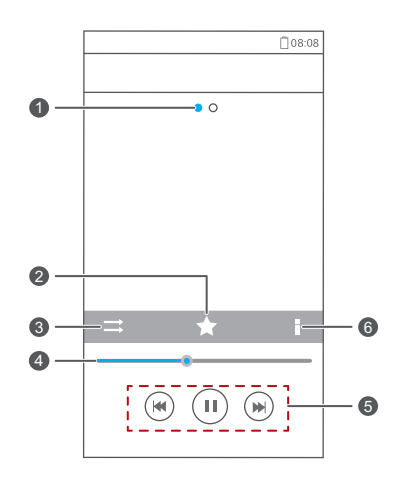

Bewegen Sie den Finger von links nach rechts, um zwischen dem Albumcover und den Liedtexten zu wechseln.

Berühren Sie , um das Lied zu Ihren Favoriten hinzuzufügen.

Berühren Sie  $\Rightarrow$ , um den Wiedergabemodus zu ändern. 3

Ziehen Sie den Schieberegler, um die Wiedergabe zu steuern.

- Berühren Sie zur Wiedergabe und zum Anhalten || .
- Berühren Sie  $\blacktriangleleft$ , um zum vorherigen Titel zurückzukehren.
	- Berühren Sie  $\mathbf{P}$ , um das nächste Lied zu überspringen.

Berühren Sie , um das Optionsmenü anzuzeigen, über das Sie zusätzliche Vorgänge ausführen können.

 $\bullet$  Wenn gerade ein Titel abgespielt wird, berühren Sie  $\bullet$ , um den Wiedergabe-Bildschirm zu beenden, ohne den Titel zu stoppen. Um zum Bildschirm für die Musikwiedergabe zurückzukehren, öffnen Sie das Benachrichtigungsfeld und berühren Sie den Titel, der gerade wiedergegeben wird.

### **Erstellen einer Wiedergabeliste**

4

5

6

Durch die Erstellung von Wiedergabelisten können Sie Ihre eigenen Musiktitel kreativ zusammenstellen und in Gruppen organisieren. Sie können dann die Wiedergabeliste anhören, die am besten zu Ihrer Stimmung passt.

- **1.** Berühren Sie **Musik** auf dem Startbildschirm.
- **2.** Berühren Sie **Playlists** > **Neue Playlist**.
- **3.** Berühren Sie das Textfeld, um der Wiedergabeliste einen Namen zu geben.
- **4.** Berühren Sie **Speichern**. Sie können neue Musiktitel zur Wiedergabeliste hinzufügen.
- **5.** Berühren Sie **OK** im eingeblendeten Dialogfeld.
- **6.** Wählen Sie die Musiktitel aus, die Sie hinzufügen möchten.
- **7.** Berühren Sie **HINZUFÜGEN**.

### **Wiedergeben einer Wiedergabeliste**

- **1.** Berühren Sie **Musik** auf dem Startbildschirm.
- **2.** Berühren Sie **Playlists**.
- **3.** Berühren und halten Sie die Wiedergabeliste, die Sie abspielen möchten.
- 4. Wählen Sie Abspielen aus dem eingeblendeten Menü "Optionen" aus.

# <span id="page-45-0"></span>**Internetverbindung**

## <span id="page-45-1"></span>**Mobile Datenverbindungen**

Nachdem Sie eine SIM-Karte in Ihr Telefon eingesetzt und es zum ersten Mal eingeschaltet haben, registriert sich Ihr Telefon automatisch für den Datendienst Ihres Netzanbieters.

### **Netzwerkverbindung kontrollieren**

- **1.** Berühren Sie **Ein-stellungen** auf dem Startbildschirm, und tippen Sie dann auf die Registerkarte **Alle**.
- **2.** Unter **DRAHTLOS & NETZWERKE** berühren Sie **Mobilfunknetze**.
- **3.** Berühren Sie zur Kontrolle der Netzwerkverbindungseinstellungen **Zugangspunkte** oder **Mobilfunkanbieter**.
- Ihr Telefon liest automatisch die Zugangspunkteinstellungen (Access Point-Einstellungen) von Ihrer SIM-Karte aus. Ändern Sie die Zugangspunkteinstellungen nicht. Andernfalls können Sie u. U. nicht mehr auf das Netzwerk zugreifen.

### **Datendienst aktivieren**

- **1.** Wischen Sie auf dem Startbildschirm von der Statusleiste aus nach unten, um das Benachrichtigungsfeld zu öffnen.
- 2. Berühren Sie <sup>1</sup>., um die Datendienste Ihres Telefons einzuschalten.
- Wenn Sie keinen Zugriff auf das Internet brauchen, schalten Sie den Datendienst aus, um Akkuleistung zu sparen und die Datennutzung zu reduzieren.

## <span id="page-46-0"></span>**Einrichten einer Wi-Fi-Verbindung**

Wenn Sie Ihr Telefon zu Hause verwenden, können Sie mit dem von Ihrem Router erstellten WLAN-Hotspot eine Verbindung herstellen. Einige öffentliche Orte, wie z. B. Flughäfen und Bibliotheken, stellen eventuell auch WLAN-Netzwerke zur Verfügung.

### **Verbinden mit einem WLAN-Netzwerk**

- **1.** Berühren Sie **Ein-stellungen** auf dem Startbildschirm und anschließend die Registerkarte **Alle**.
- **2.** Berühren Sie unter **DRAHTLOS & NETZWERKE** den WLAN-Schalter, um WLAN einzuschalten
- **3.** Unter **DRAHTLOS & NETZWERKE** berühren Sie **WLAN**. Das Telefon sucht anschließend nach verfügbaren WLAN-Netzwerken und zeigt vorhandene an.
- **4.** Wählen Sie das WLAN-Netzwerk aus, zu dem Sie eine Verbindung herstellen möchten, und berühren Sie **Verbinden**. Bei einem verschlüsselten WLAN-Netzwerk geben Sie das Passwort ein, wenn Sie dazu aufgefordert werden.
- Wenn sowohl WLAN als auch mobile Daten aktiviert ist, verbindet sich Ihr Telefon mit dem bevorzugten WLAN-Netzwerk. Wenn WLAN nicht mehr verfügbar ist, wechselt das Telefon automatisch zur mobilen Datenverbindung.

## **Mit WPS eine Verbindung zu einem WLAN-Netzwerk herstellen**

Die WPS (Wi-Fi Protected Setup) können Sie schnell und einfach eine Verbindung zu einem WLAN-Netzwerk herstellen. Eine sichere Verbindung wird eingerichtet, indem die WPS-Taste gedrückt oder die PIN eingegeben wird.

Zur Verwendung der WPS-Funktion und Herstellung einer WLAN-Verbindung zwischen Ihrem Telefon und einem WLAN-Hotspot stellen Sie sicher, dass der WLAN-Hotspot auch WPS unterstützt.

### **WPS-Taste verwenden**

- **1.** Berühren Sie **Ein-stellungen** auf dem Startbildschirm, und tippen Sie dann auf die Registerkarte **Alle**.
- **2.** Berühren Sie unter **DRAHTLOS & NETZWERKE** den WLAN-Schalter, um WLAN einzuschalten
- **3.** Berühren Sie  $\mathcal{D}$  im WLAN-Netzwerk.
- **4.** Drücken Sie am WLAN-Hotspot-Gerät auf die WPS-Taste.

### **WPS-PIN verwenden**

- **1.** Berühren Sie **Ein-stellungen** auf dem Startbildschirm, und tippen Sie dann auf die Registerkarte **Alle**.
- **2.** Berühren Sie unter **DRAHTLOS & NETZWERKE** den WLAN-Schalter, um WLAN einzuschalten.
- $\overline{\mathbf{3}}$ . Berühren Sie  $\equiv$ im WLAN-Netzwerk.
- **4.** Berühren Sie **Eingabe WPS-PIN**. Ihr Telefon erzeugt eine PIN.
- **5.** Geben Sie am WLAN-Hotspot-Gerät die PIN ein.

## <span id="page-47-0"></span>**Wi-Fi Direct**

Mit Wi-Fi Direct können Sie ganz einfach zwei Geräte miteinander verbinden oder Daten zwischen ihnen austauschen.

### **Zwei Geräte über Wi-Fi Direct miteinander verbinden**

- **1.** Berühren Sie **Ein-stellungen** auf dem Startbildschirm, und tippen Sie dann auf die Registerkarte **Alle**.
- **2.** Berühren Sie unter **DRAHTLOS & NETZWERKE** den WLAN-Schalter, um WLAN einzuschalten.
- **3.** Berühren Sie  $\stackrel{1}{\Rightarrow}$  im WLAN-Netzwerk. Ihr Telefon sucht dann nach verfügbaren Geräten und zeigt diese an.
- **4.** Wählen Sie ein Gerät aus.

### **Dateien über ein WLAN-Netzwerk senden**

- **1.** Berühren Sie die Datei, die Sie versenden möchten, und halten Sie sie gedrückt.
- 2. Wählen Sie Weitergeben aus dem eingeblendeten Menü "Optionen" aus.
- **3.** Berühren Sie **Wi-Fi Direct**.

Ihr Telefon sucht dann nach verfügbaren Geräten und zeigt diese an.

**4.** Berühren Sie das Gerät, an das Sie die Datei senden wollen.

Die einzelnen durchzuführenden Schritte hängen vom Dateityp ab.

## <span id="page-48-0"></span>**WLAN-Hotspot**

Ihr Telefon kann auch als WLAN-Hotspot für andere Geräte fungieren, mit denen es dann seine Datenverbindung teilt.

- **1.** Berühren Sie Sie auf dem Startbildschirm **Ein-stellungen** und dann die Registerkarte **Alle**.
- **2.** Unter **DRAHTLOS & NETZWERKE** berühren Sie **Mehr...**.
- **3.** Berühren Sie **Tethering & mobiler Hotspot** > **WLAN-Hotspot konfigurieren**.
- **4.** Geben Sie dem WLAN-Hotspot einen Namen.
- **5.** Wählen Sie einen Verschlüsselungsmodus aus.

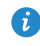

Für eine verbesserte Sicherheit des WLAN-Netzwerks wird empfohlen, dass Sie WPA2PSK als Verschlüsselung festlegen.

**6.** Setzen Sie den Schlüssel auf WLAN-Hotspot.

Wenn andere Geräte auf Ihr Telefonnetzwerk zugreifen möchten, muss dieser Schlüssel eingegeben werden.

- **7.** Aktivieren Sie das Kontrollkästchen **Mobiler WLAN-Hotspot**.
- **8.** Suchen Sie auf dem anderen zu verwendenden Gerät nach dem WLAN-Netzwerk Ihres Telefons und stellen Sie eine Verbindung zu ihm her.

# <span id="page-49-0"></span>**Daten teilen**

## <span id="page-49-1"></span>**Bluetooth**

Ihr Telefon ist Bluetooth-fähig, sodass Sie für eine drahtlose Datenübertragung eine Verbindung zu anderen Bluetooth-fähigen Geräten herstellen können. Bei Verwenden von Bluetooth sollte die Entfernung von anderen Bluetooth-Geräten maximal 10 Meter betragen.

### **Bluetooth aktivieren**

- **1.** Berühren Sie auf dem Startbildschirm **Ein-stellungen** und dann die Registerkarte **Alle**.
- **2.** Unter **DRAHTLOS & NETZWERKE** berühren Sie **Bluetooth**.

Wenn Bluetooth aktiviert ist, wird der Name Ihres Telefons oben im Bildschirm **Bluetooth** angezeigt. Berühren Sie den Namen, um die Sichtbarkeit Ihres Telefons einzustellen.

Um Ihr Telefon umzubenennen, berühren Sie > **Telefon umbenennen**. Wenn Sie fertig sind, berühren Sie **Umbenennen**, um die Änderungen zu speichern.

### **Kopplung mit anderen Bluetooth-Geräten durchführen**

Um Daten mit anderen Bluetooth-Gerät auszutauschen, aktivieren Sie auf beiden Geräten Bluetooth, und koppeln Sie die Geräte miteinander.

- **1.** Berühren Sie **Ein-stellungen** auf dem Startbildschirm, und tippen Sie dann auf die Registerkarte **Alle**.
- **2.** Unter **DRAHTLOS & NETZWERKE** berühren Sie **Bluetooth**.
- **3.** Berühren Sie in der Liste der erkannten Bluetooth-Geräte ein Gerät, und befolgen Sie die Anweisungen auf dem Bildschirm für die Kopplung.

Zum Trennen der Verbindung mit einem gekoppelten Bluetooth-Gerät

berühren Sie unter **PAIRING-GERÄTE** die Option > **Verbindung beenden**.

Falls keine Bluetooth-Verbindung zwischen Ihrem Telefon und einem anderen Gerät eingerichtet werden kann, sind diese Geräte möglicherweise inkompatibel.

### **Dateien über Bluetooth freigeben**

Mit Bluetooth können Sie bequem Fotos, Videos und andere Dateien an Ihre Familie und Freunde senden. Mit Bluetooth-fähigen Geräten können Sie Dateien ohne eine Internetverbindung weitergeben.

- **1.** Berühren Sie **Datei-Manager** auf dem Startbildschirm.
- **2.** Berühren Sie die Datei, die Sie versenden möchten, und halten Sie sie gedrückt.
- **3.** Wählen Sie aus dem eingeblendeten Menü "Optionen" die Option **Weitergeben** > **Bluetooth**.
- **4.** Wählen Sie aus der Liste der erkannten Bluetooth-Geräte ein Gerät aus.

### **Dateien über Bluetooth empfangen**

- **1.** Wenn Ihr Telefon eine Anforderung zur Dateiübertragung empfängt, öffnen Sie das Benachrichtigungsfeld.
- **2.** Berühren Sie **Bluetooth-Freigabe: Eingehende Datei**, um das Dialogfeld für den Dateiempfang anzuzeigen.
- **3.** Berühren Sie **Annehmen**, um die Datei zu empfangen.

Nach dem Empfang der Datei werden Sie darüber benachrichtigt, dass die Übertragung erfolgreich abgeschlossen wurde. Öffnen Sie das Benachrichtigungsfeld, um die Benachrichtigung zu lesen. Standardmäßig werden empfangene Dateien im Ordner **bluetooth** unter **Datei-Manager**  gespeichert.

## <span id="page-50-0"></span>**DLNA verwenden**

Ziel der Digital Living Network Alliance (DLNA) ist die Kommunikation von Computern und anderen elektronischen Produkten untereinander über drahtgebundene und drahtlose Netzwerke, wodurch den Benutzern nahtlose digitale Mediendienste zur Verfügung stehen. Mit DNLA können Benutzer das gleiche WLAN-Netzwerk verwenden, um Multimedia-Dateien auszutauschen. Durch Verwendung von DLNA-Funktionen können Sie:

- Multimedia-Dateien mit Ihren Freunden austauschen.
- Auf Multimedia-Dateien auf anderen DLNA-Geräten zugreifen.
- Multimedia-Dateien auf anderen Geräten wiedergeben und die Wiedergabe steuern.
- 

Stellen Sie vor der Verwendung von DLNA sicher, dass Ihr Telefon und andere DLNA-Geräte mit dem gleichen WLAN-Netzwerk verbunden sind und DLNA auf allen Geräten aktiviert ist.

Berühren Sie auf dem Startbildschirm **Werkzeuge** > **DLNA**, um auf diese Anwendung zuzugreifen. Anschließend können Sie Bilder, Videos und Musik mit anderen DLNA-Geräten austauschen, sowie Multimedia-Dateien anzeigen und herunterladen, die andere DLNA-Geräte freigegeben haben.

## <span id="page-51-0"></span>**Telefon mit einem Computer verbinden**

Wenn Sie Ihr Telefon über ein USB-Kabel mit einem Computer verbinden, zeigt Ihr Telefon eine Benachrichtigung mit der Aufforderung an, einen Verbindungstyp auszuwählen.

### **MTP-Modus**

Das Media Transfer Protocol (MTP) dient zur Übertragung von Mediendateien, wie Bilder, Musiktitel und Videos, zwischen Ihrem Telefon und einem Computer. Der MTP-Modus ist nur mit Windows Media Player 10 oder höher kompatibel.

- **1.** Verbinden Sie das Telefon über ein USB-Kabel mit dem Computer.
- **2.** Auf dem Bildschirm **USB-Verbindung (PC)** wählen Sie **Mediengerät (MTP)**. Der Telefontreiber wird anschließend automatisch auf dem Computer installiert.
- **3.** Nach der Installation des Treibers befolgen Sie die Anweisungen auf dem Computerbildschirm, um die Dateien anzuzeigen oder zu übertragen.

### **PTP-Modus**

Das Picture Transfer Protocol (PTP) stellt eine weitere Methode zur Übertragung von Bildern und Videos auf Ihren Computer dar.

- **1.** Verwenden Sie ein USB-Kabel, um Ihr Telefon mit dem PC zu verbinden.
- **2.** Auf dem Bildschirm **USB-Verbindung (PC)** wählen Sie **Kamera (PTP)**. Der Telefontreiber wird anschließend automatisch auf dem Computer installiert.
- **3.** Nach der Installation des Treibers befolgen Sie die Anweisungen auf dem Computerbildschirm, um die Dateien anzuzeigen oder zu übertragen.

### **Massenspeicher-Modus**

Im Massenspeicher-Modus können Sie das Telefon als USB-Massenspeichergerät verwenden und Dateien zwischen Ihrem Telefon und einem Computer übertragen.

- **1.** Verbinden Sie das Telefon über ein USB-Kabel mit dem Computer.
- **2.** Auf dem Bildschirm **USB-Verbindung (PC)** wählen Sie **USB-Speichergerät**. Der Telefontreiber wird anschließend automatisch auf dem Computer installiert.
- **3.** Der Computer identifiziert Ihr Telefon als USB-Massenspeicher. Sie können dann Dateien zwischen Ihrem Telefon und dem Computer übertragen.
- Entfernen Sie das Gerät nach der Dateiübertragung sicher vom Computer, und trennen Sie es vom USB-Kabel, um zu verhindern, dass Ihre Daten verloren gehen oder beschädigt werden.

# <span id="page-53-0"></span>**Anwendungen verwalten**

## <span id="page-53-1"></span>**Anwendungen herunterladen**

Es steht eine große Auswahl an Anwendungen bereit, die über den **Play Store** von Google heruntergeladen werden können. Sie können Ihr Telefon auch mit einem Computer verbinden und auf diese Weise Anwendungen übertragen.

## <span id="page-53-2"></span>**Anwendungen anzeigen**

Sie können sich detaillierte Informationen zu all den auf Ihrem Telefon installierten Anwendungen anzeigen lassen.

- **1.** Berühren Sie auf dem Startbildschirm **Ein-stellungen** und dann die Registerkarte **Alle**.
- **2.** Unter **APPS** berühren Sie **Apps verwalten**.
- **3.** Streichen Sie zu **Alle**.
- **4.** Wählen Sie die Anwendung, die Sie anzeigen möchten.

## <span id="page-53-3"></span>**Deinstallieren einer Anwendung**

Sie können unerwünschte Anwendungen deinstallieren, damit auf Ihrem Telefon mehr Speicherplatz zur Verfügung steht.

- **1.** Berühren Sie **Ein-stellungen** auf dem Startbildschirm, und tippen Sie dann auf die Registerkarte **Alle**.
- **2.** Unter **APPS** berühren Sie **Apps verwalten**.
- **3.** Streichen Sie zu **Alle**.
- **4.** Wählen Sie die Anwendung, die Sie deinstallieren möchten.
- **5.** Berühren Sie **Deinstallieren** > **OK**.

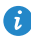

Einige der vorinstallierten Anwendungen können nicht deinstalliert werden.

## <span id="page-54-0"></span>**Anwendungscache löschen**

Sie können den Anwendungscache löschen, um Telefonspeicherplatz freizugeben.

- **1.** Berühren Sie **Ein-stellungen** auf dem Startbildschirm, und tippen Sie dann auf die Registerkarte **Alle**.
- **2.** Unter **APPS** berühren Sie **Apps verwalten**.
- **3.** Streichen Sie zu **Alle**.
- **4.** Berühren Sie **Cache löschen**.

# <span id="page-55-0"></span>**Einstellungen**

## <span id="page-55-1"></span>**Flugmodus ein- oder ausschalten**

Befolgen Sie immer sämtliche Regeln und Vorschriften der Fluggesellschaft. Wenn der Flugzeugbetreiber dies zulässt, können Sie Ihr Telefon einschalten und während des Flugs den Flugmodus aktivieren.

Im Flugmodus sind die Drahtlos-Funktionen Ihres Telefons deaktiviert, Sie können jedoch jederzeit Musik wiedergeben oder Spiele spielen.

Wählen Sie eine der folgenden Vorgehensweisen, um **Flugmodus** ein- bzw. auszuschalten:

- Drücken Sie die Netztaste und halten Sie sie gedrückt. Wählen Sie aus dem angezeigten Optionsmenü die Option **Flugmodus**.
- Berühren Sie **Ein-stellungen** auf dem Startbildschirm, und tippen Sie dann auf die Registerkarte **Alle**. Unter **DRAHTLOS & NETZWERKE** berühren Sie **Flugmodus**.

Wenn der Flugmodus aktiviert ist, wird  $\blacktriangledown$  in der Statusleiste angezeigt.

## <span id="page-55-2"></span>**Toneinstellungen**

- **1.** Berühren Sie auf dem Startbildschirm **Ein-stellungen** und dann die Registerkarte **Alle**.
- **2.** Unter **GERÄT** berühren Sie **Töne**.
- 3. Auf dem Bildschirm "Einstellungen" können Sie Folgendes tun:
	- **•**Berühren Sie **Lautstärke** und ziehen Sie die Schieberegler, um die Lautstärke des Musiktitels, des Klingeltons, des SMS-Benachrichtigungstons uvm. einzustellen.
	- **•**Berühren Sie **Vibration**, um festzulegen, ob Ihr Telefon bei einem eingehenden Anruf, einer Nachricht, einer E-Mail, einem Termin uvm. vibriert.
- **•**Berühren Sie **Lautlos-Modus**, um den Lautlosmodus ein- oder auszuschalten.
- **•**Berühren Sie **Klingelton**, um einen Klingelton auszuwählen.
- **•**Berühren Sie **Benachrichtigungston**, um einen Ton für Nachrichten, E-Mails, Termine uvm. festzulegen.
- **•**Berühren Sie **SYSTEM**, um den Benachrichtigungston oder die Vibration ein- oder ausschalten, wenn Sie den Bildschirm berühren oder sperren, einen Screenshot aufnehmen, eine Nummer wählen und vieles mehr.
- Sie können Sie Lautstärke von dem Startbildschirm oder den meisten Anwendungen, wie Anruf, Musik und Video, aus einstellen.

## <span id="page-56-0"></span>**Display-Einstellungen**

- **1.** Berühren Sie auf dem Startbildschirm **Ein-stellungen** und dann die Registerkarte **Alle**.
- **2.** Unter **GERÄT** berühren Sie **Display**.
- **3.** Auf dem Bildschirm "Einstellungen" können Sie Folgendes tun:
	- **•**Berühren Sie **Helligkeit**, um die Bildschirmhelligkeit einzustellen. Zum manuellen Einstellen der Helligkeit deaktivieren Sie das Kontrollkästchen **Automatische Helligkeit**.
	- **•**Berühren Sie **Hintergrund**, um Sperrbildschirm- und Startbildschirm-Hintergrund festzulegen.
	- **•** Berühren Sie Display autom. drehen, um die Funktion "Bildschirm automatisch drehen" ein- bzw. auszuschalten. Wenn diese Funktion eingeschaltet ist, ändert sich die Ausrichtung des Bildschirms automatisch entsprechend der Art, wie Sie das Telefon bei bestimmten Aktionen (wie z. B. beim Durchsuchen einer Webseite, Anzeigen eines Bilds oder Schreiben einer Nachricht) halten.
	- **•**Berühren Sie **Ruhezustand**, um einen Zeitraum für das Bildschirm-Timeout festzulegen. Der Bildschirm wird automatisch gesperrt, wenn Sie Ihr Telefon über einen bestimmten Zeitraum nicht verwenden.
- **•**Berühren Sie **Daydream**, um den Bildschirmschoner ein- bzw. auszuschalten. Wenn diese Funktion eingeschaltet ist, wird der Bildschirmschoner automatisch ausgeführt, wenn Ihr Telefon geladen wird.
- **•**Berühren Sie **Schriftgröße**, um die Anzeigeschriftgröße zu ändern.

### <span id="page-57-0"></span>**Einstellung von Datum und Uhrzeit**

Standardmäßig verwendet Ihr Telefon das Datum und die Uhrzeit des Netzwerks. Sie können auch Datum und Uhrzeit manuell einstellen.

- **1.** Berühren Sie **Ein-stellungen** auf dem Startbildschirm, und tippen Sie dann auf die Registerkarte **Alle**.
- **2.** Unter **SYSTEM** berühren Sie **Datum & Uhrzeit**.
- **3.** Auf dem Bildschirm "Einstellungen" können Sie Folgendes tun:
	- **•**Heben Sie die Auswahl des Kontrollkästchens **Autom. Datum/Uhrzeit** auf, damit Ihr Telefon nicht mehr automatisch die Zeitzone aus dem Netzwerk abfragt.
	- **•**Heben Sie die Auswahl des Kontrollkästchens **Automatische Zeitzone** auf, damit Ihr Telefon nicht mehr automatisch die Zeitzone aus dem Netzwerk abfragt.
	- **•**Berühren Sie **Datum festlegen**, und wischen Sie nach oben und unten, um das Datum in Ihrem Telefon einzustellen.
	- **•**Berühren Sie **Uhrzeit festlegen**, und wischen Sie nach oben und unten, um die Zeit in Ihrem Telefon einzustellen.
	- **•**Berühren Sie **Zeitzone auswählen**, und wählen Sie die Zeitzone aus der Liste aus. Scrollen Sie nach oben oder unten, um weitere Zeitzonen anzuzeigen.
	- **•**Aktivieren oder deaktivieren Sie das Kontrollkästchen **24-Stunden-Format**, um zwischen dem 12-Stunden- und 24-Stunden-Format zu wechseln.

**•**Berühren Sie **Datumsformat**, um auszuwählen, wie das Datum angezeigt werden soll.

## <span id="page-58-0"></span>**Systemsprache ändern**

- **1.** Berühren Sie auf dem Startbildschirm **Ein-stellungen** und anschließend die Registerkarte **Alle**.
- **2.** Berühren Sie unter **NUTZER** die Option **Sprache & Eingabe**.
- **3.** Berühren Sie **Sprache**.
- **4.** Wählen Sie aus der Liste eine Sprache aus.

## <span id="page-58-1"></span>**Einstellungen für den Standortdienst ändern**

Sie können die Einstellungen für den Standortdienst Ihres Telefons so ändern, dass Positionierung und Navigationsdienste komfortabler sind.

- **1.** Berühren Sie **Ein-stellungen** auf dem Startbildschirm, und tippen Sie dann auf die Registerkarte **Alle**.
- **2.** Unter **NUTZER** berühren Sie **Standortzugriff**.
- **3.** Auf dem Bildschirm "Einstellungen" können Sie Folgendes tun:
	- **•**Berühren Sie **Auf meinen Standort zugreifen**, damit Ihr Telefon Ihre Standortinformationen nutzen kann.
	- **•**Berühren Sie **GPS-Satelliten**, damit Ihr Telefon Ihre Standortinformationen von GPS-Satelliten abrufen kann.
	- **•**Berühren Sie **Drahtlosnetzwerke**, damit Ihr Telefon Ihre Standortinformationen von einem WLAN-Netzwerk oder über eine mobile Datenverbindung abrufen kann.

## <span id="page-59-0"></span>**Wiederherstellen der Werkseinstellungen**

Wenn Sie das Telefon auf die Werkseinstellungen zurücksetzen, werden alle persönlichen Daten im Telefonspeicher, einschließlich der E-Mail-Konten, Ihrer System- und Anwendungseinstellungen sowie der heruntergeladenen Anwendungen gelöscht.

- Sichern Sie wichtige Daten auf Ihrem Telefon, bevor Sie die Werkseinstellungen wiederherstellen.
- **1.** Berühren Sie **Ein-stellungen** auf dem Startbildschirm und anschließend die Registerkarte **Alle**.
- **2.** Unter **NUTZER** berühren Sie **Sichern & zurücksetzen**.
- **3.** Berühren Sie **Auf Werkszustand zurück** > **Telefon zurücksetzen** > **Telefon zurücksetzen**.

Das Telefon wird auf seine Werkseinstellungen zurückgesetzt und startet neu.

## <span id="page-59-1"></span>**Online-Aktualisierung**

Gelegentlich sind neue Aktualisierungen für Ihr Telefon online verfügbar. Sie erhalten eine Benachrichtigung, wenn Aktualisierungen verfügbar sind. Stellen Sie vor der Aktualisierung sicher, dass Ihr Telefon über ausreichend Speicherplatz für das Update-Paket verfügt.

Für eine manuelle Aktualisierung berühren Sie auf dem Startbildschirm **Einstellungen** > **Über das Telefon** > **System-Update** > **Online-Aktualisierung**, um nach Aktualisierungen zu suchen. Folgen Sie den Anweisungen auf dem Bildschirm, um Ihr Telefon online zu aktualisieren.

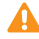

Ihre gesamten persönlichen Daten können während einer Systemaktualisierung gelöscht werden. Es wird empfohlen, dass Sie wichtige Daten vor der Aktualisierung des Telefons sichern.

# <span id="page-60-0"></span>**Rechtliche Hinweise**

### **Copyright © Huawei Technologies Co., Ltd. 2014. Alle Rechte vorbehalten.**

Weitergabe oder Vervielfältigung dieser Bedienungsanleitung oder von Teilen daraus sind, zu welchem Zweck und in welcher Form auch immer, ohne die ausdrückliche schriftliche Genehmigung von Huawei Technologies Co., Ltd. ("Huawei") nicht gestattet.

Das in dieser Anleitung beschriebene Produkt kann urheberrechtlich geschützte Software der Huawei und/oder anderer Lizenzgeber enthalten. Die Kunden sind nicht berechtigt, die Software auf irgendeine Weise zu vervielfältigen, zu verbreiten, zu ändern, zu dekompilieren, zu disassemblieren, zu entschlüsseln, zu extrahieren, zurückzuentwickeln, zu vermieten, abzutreten oder eine Unterlizenz dafür zu gewähren, sofern diese Beschränkungen nicht nach geltendem Recht untersagt sind oder der jeweilige Urheberrechtsinhaber diesen Tätigkeiten zugestimmt hat.

### **Marken und Genehmigungen**

HUAWEI HUAWEI UND SIND MARKEN oder eingetragene Marken von Huawei Technologies Co., Ltd.

Android™ ist eine Marke von Google Inc.

Die Wortmarke *Bluetooth*® und die Logos sind eingetragene Marken von *Bluetooth SIG, Inc.* und Huawei Technologies Co., Ltd. verwendet sie unter Lizenz.

Weitere aufgeführte Marken, Produkt-, Dienstleistungs- und Firmennamen sind Eigentum der jeweiligen Inhaber.

#### **Hinweis**

Einige der hier beschriebenen Merkmale des Produkts und seiner Zubehörteile sind von der installierten Software sowie den Kapazitäten und Einstellungen

des lokalen Netzes abhängig und können daher von den lokalen Netzbetreibern bzw. Netzanbietern deaktiviert oder eingeschränkt werden.

Daher ist es möglich, dass die Beschreibungen in diesem Dokument nicht genau mit denen für das von Ihnen erworbene Produkt oder das Zubehör geltenden Beschreibungen übereinstimmen.

Huawei behält sich das Recht vor, alle Informationen oder Spezifikationen in dieser Anleitung ohne vorherige Ankündigung und ohne Gewähr zu ändern.

#### **Hinweis zu Software von Drittherstellern**

Huawei ist nicht Eigentümer des Urheberrechts an Software und Anwendungen von Drittherstellern, die im Lieferumfang dieses Produkts enthalten sind. Deshalb übernimmt Huawei keinerlei Garantie für diese Software und Anwendungen von Drittherstellern. Huawei bietet keinen Support für Kunden, die diese Software und Anwendungen von Drittherstellern nutzen, und übernimmt auch keinerlei Verantwortung oder Haftung für die Funktionen dieser Software und Anwendungen von Drittherstellern.

Die über Software und Anwendungen von Drittherstellern bereitgestellten Dienste können jederzeit unterbrochen oder beendet werden und Huawei garantiert nicht die Verfügbarkeit von Inhalten oder Diensten. Die von Drittanbietern über das Netz oder über Übertragungsmittel zur Verfügung gestellten Inhalte und Leistungen liegen außerhalb der Kontrolle von Huawei. Es wird hiermit ausdrücklich darauf verwiesen, dass Huawei soweit gesetzlich zulässig keine Entschädigung oder Haftung für von Drittanbietern angebotene Dienste bzw. die Unterbrechung oder Beendigung von Inhalten oder Diensten von Drittanbietern übernimmt.

Huawei haftet nicht für Gesetzlichkeit, Qualität oder andere Aspekte von auf diesem Produkt installierter Software oder für in irgendeiner Form hoch- oder heruntergeladene Drittherstellerwerke, wie etwa Texte, Bilder, Videos oder Software usw. Kunden tragen das Risiko für jegliche Auswirkungen, etwa der mangelnden Kompatibilität zwischen der Software und diesem Produkt, die sich aus der Installation von Software oder dem Hoch- oder Herunterladen von Drittherstellerwerken ergeben.

Diese Produkt basiert auf der quelloffenen Android™-Plattform. Huawei hat erforderliche Änderungen an dieser Plattform vorgenommen. Deshalb unterstützt dieses Produkt möglicherweise nicht alle Funktionen, die vom standardmäßigen Android-Betriebssystem unterstützt werden, oder ist mit Software von Drittanbietern möglicherweise inkompatibel. Huawei bietet keine Gewährleistung oder Zusicherung in Bezug auf die Kompatibilität und schließt ausdrücklich jegliche Haftung in diesem Zusammenhang aus.

### **HAFTUNGSAUSSCHLUSS**

FÜR DEN INHALT DIESES DOKUMENTS WIRD KEINE GEWÄHR ÜBERNOMMEN. SOFERN DIES NICHT VON GELTENDEN GESETZEN VORGESCHRIEBEN IST, WIRD KEINE GARANTIE, WEDER AUSDRÜCKLICH NOCH IMPLIZIERT, FÜR DIE RICHTIGKEIT, DIE ZUVERLÄSSIGKEIT ODER DEN INHALT DIESES HANDBUCHS GEGEBEN. DIES BEZIEHT SICH, EINSCHLIESSLICH ABER NICHT AUSSCHLIESSLICH, AUF IMPLIZITE GARANTIEN FÜR DIE GEBRAUCHSTAUGLICHKEIT UND EIGNUNG FÜR EINEN SPEZIELLEN ZWECK. HUAWEI HAFTET SOWEIT GESETZLICH ZULÄSSIG NICHT FÜR SPEZIELLE, BEILÄUFIG ENTSTANDENE, INDIREKTE ODER FOLGESCHÄDEN, ENTGANGENE GEWINNE, GESCHÄFTE, EINNAHMEN, DATEN, GOODWILL ODER ANTIZIPIERTE EINSPARUNGEN.

DIE MAXIMALE HAFTUNG VON HUAWEI, DIE SICH AUS DER VERWENDUNG DES IN DIESEM DOKUMENT BESCHRIEBENEN PRODUKTS ERGIBT, IST AUF DEN BETRAG BEGRENZT, DEN DER KUNDE FÜR DEN ERWERB DIESES PRODUKTS GEZAHLT HAT. FÜR DIE HAFTUNG BEI KÖRPERVERLETZUNGEN GILT DIESE EINSCHRÄNKUNG NUR SOWEIT GESETZLICH ZULÄSSIG.

### **Import- und Exportbestimmungen**

Die Kunden müssen alle geltenden Aus- und Einfuhrgesetze und -vorschriften einhalten und sind für die Einholung der erforderlichen behördlichen Genehmigungen und Lizenzen für Ausfuhr, Wiederausfuhr oder Einfuhr des in dieser Anleitung genannten Produkts verantwortlich, einschließlich der darin enthaltenen Software und technischen Daten.

### **Datenschutzrichtlinie**

Damit Sie besser verstehen, wie wir Ihre persönlichen Daten schützen, lesen Sie bitte die Datenschutzrichtlinie unter [http://consumer.huawei.com/privacy-policy.](http://consumer.huawei.com/privacy-policy)

Dieses Handbuch dient nur zur Information. Das tatsächliche Produkt einschließlich, jedoch nicht begrenzt auf Farben, Form und Bildschirmdarstellung, kann davon abweichen. Keine der Angaben, Informationen und Empfehlungen in diesem Handbuch stellt eine ausdrückliche oder stillschweigende Gewährleistung dar.

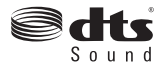

Für DTS-Patente siehe http://patents.dts.com. Hergestellt unter der Lizenz von DTS Licensing Limited. Das Symbol DTS und DTS und das Symbol zusammen sind eingetragene Markenzeichen und DTS Sound ist ein Markenzeichen von DTS, Inc. © DTS, Inc. Alle Rechte vorbehalten.

Biite besuchen Sie http://consumer.huawei.com/en/support/hotline und erfahren Sie dort die neue Hotline-Nummer und E-Mail-Adresse für Ihr Land oder Ihre Region.

Model: HUAWEI G6-U10 V100R001\_01